# FO-6700

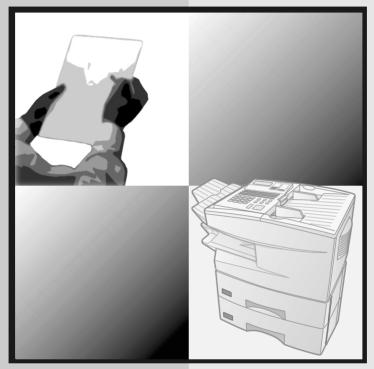

# FACSIMILE OPERATION MANUAL

- 1. Installation
- 2. Sending Documents
- 3. Receiving Documents
- 4. Making Copies
- 5. Special Functions
- 6. Option Settings
- 7. Printing Reports and Lists
- 8. Maintenance
- 9. Troubleshooting

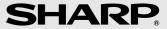

**WARNING** - FCC Regulations state that any unauthorized changes or modifications to this equipment not expressly approved by the manufacturer could void the user's authority to operate this equipment.

**Note:** This equipment has been tested and found to comply with the limits for a Class A digital device, pursuant to part 15 of the FCC Rules. These limits are designed to provide reasonable protection against harmful interference when the equipment is operated in a commercial environment. This equipment generates, uses, and can radiate radio frequency energy and, if not installed and used in accordance with the instruction manual, may cause harmful interference to radio communications. Operation of this equipment in a residential area is likely to cause harmful interference in which case the user will be required to correct the interference at his own expense.

#### ABOUT THE TELEPHONE CONSUMER PROTECTION ACT OF 1991

"The Telephone Consumer Protection Act of 1991 makes it unlawful for any person to use a computer or other electronic device to send any message via a telephone facsimile machine unless such message clearly contains in a margin at the top or bottom of each transmitted page or on the first page of the transmission the following information:

- (1) The date and time of transmission.
- (2) Identification of either the business, business entity or individual sending the message.
- (3) Telephone number of either the sending machine, business, business entity or individual. In order to program this information into your facsimile machine, please refer to the appropriate instructions in the operation manual."

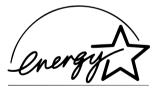

As an ENERGY STAR® partner, SHARP has determined that this product meets the ENERGY STAR® guidelines for energy efficiency.

# QUICK REFERENCE GUIDE

**Note:** Steps which are optional are enclosed in a dotted frame:

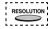

#### Transmitting documents

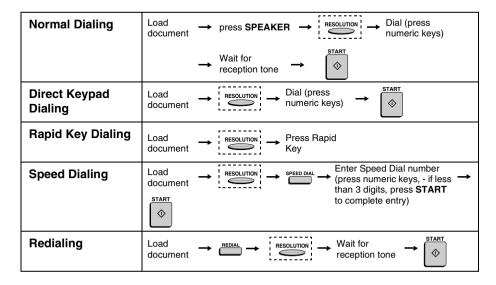

# GUIA DE CONSULTA RAPIDA

Nota: El marco punteado significa que el procedimiento puede ser opcional: RESOLUTION L

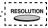

#### Transmisión de documentos

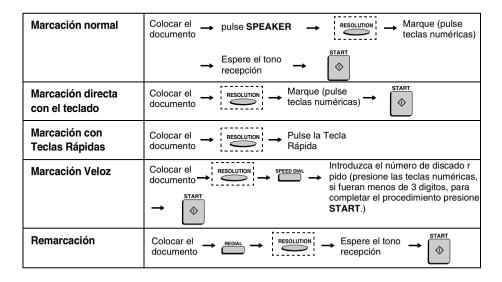

# Introduction

Welcome, and thank you for choosing a Sharp facsimile machine! The features and specifications of your new Sharp fax machine are shown below

**Automatic dialing** Conventional Auto Dialing:

Rapid Key Dialing: 48 numbers Speed Dialing: 200 numbers Personal Auto Dial Books: 30 books (48 Rapid Keys, 16 Speed Dial numbers

per book)

**Memory size\*** 4 MB (approx. 256 pages)

**Modem speed** 33,600 bps (max.)

Automatic fallback to lower speeds.

**Transmission time\*** Approx. 2 seconds

Toner cartridge yield (4% page coverage, letter

paper)

Initial starter cartridge (included with fax

machine): Approx. 3000 pages

Replacement cartridge (FO-47ND): Approx.

6000 pages

**Drum cartridge yield** Initial starter cartridge (included with fax

machine): 20,000 pages (ave.)

Replacement cartridge (FO-47DR): 20,000

pages (ave.)

**Resolution** Horizontal: 203 pels/inch (8 pels/mm)

Vertical:

Standard: 98 lines/inch (3.85 lines/mm)

Fine /Halftone:

196 lines/inch (7.7 lines/mm)

Super fine: 391 lines/inch (15.4 lines mm)

Automatic document feeder Letter paper (20 lb): Max. 50 pages

Legal paper: Max. 20 pages

(Note: 11" x 17" paper must be loaded one

page at a time.)

<sup>\*</sup>Based on ITU-T Test Chart #1 at standard resolution in Sharp special mode, excluding time for protocol signals (i.e., ITU-T phase C time only).

**Paper capacity** 1250 sheets (one 250-sheet tray and two 500-

sheet cassettes)

**Compression scheme** MMR, MR, MH, JBIG, Sharp (H2)

Halftone (grayscale) 64 levels

**Applicable telephone line** Public switched telephone network

Compatibility ITU-T (CCITT) G3 mode

**Printing resolution** Horizontal: 406 lines/inch (16 lines/mm)

**Vertical:** 391 lines/inch (15.4 lines/mm)

**Input document size** Automatic feeding:

Width: 5.8 to 10.1" (148 to 256 mm) Length: 5.0 to 14.3" (128 to 364 mm)

Manual feeding:

Width: 5.8 to 11.0" (148 to 279 mm) Length: 5.0 to 17.0" (128 to 432 mm)

**Effective Scanning width** 10.1" (256 mm) max.

**Effective Printing width** 8.0" (203 mm) max.

**Reception modes** Auto/Manual

**Instascan speed** 30 ppm (letter-size documents, standard

resolution)

Full Dual Access Yes

**Copy function** Single/Multi/Sort (99 copies/page)

**Power requirements** 120 V AC, 60 Hz

**Operating temperature** 50 - 86°F (10 - 30°C)

**Humidity** 20 to 85% RH

**Power consumption** Standby:

Without dual line option: 15 W With dual line option: 17 W

Maximum: 600 W

**Dimensions** Width: 18.1" (460 mm)

Depth: 15.4" (390 mm) Height: 20.1" (510 mm)

**Weight** Approx. 55.1 lbs. (25.0 kg)

As a part of our policy of continuous improvement, SHARP reserves the right to make design and specification changes for product improvement without prior notice. The performance specification figures indicated are nominal values of production units. There may be some deviations from these values in individual units.

# Important safety information

Be sure to save these instructions!

When using your facsimile equipment, basic safety precautions should always be followed to reduce the risk of fire, electric shock and injury to persons, including the following:

- CAUTION: To reduce the risk of fire, use only No. 26 AWG or larger telecommunication line cord.
- Do not disassemble this machine or attempt any procedures not described in this manual. Refer all servicing to qualified service personnel.
- This machine must only be connected to a 120 V, 60 Hz, grounded (3-prong) outlet. Connecting it to any other kind of outlet will damage the machine and invalidate the warranty.
- Do not install or use the machine near water, or when you are wet. For
  example, do not use the machine near a bath tub, wash bowl, kitchen
  sink or laundry tub, in a wet basement, or near a swimming pool. Take
  care not to spill any liquids on the machine.

- Use only the power cord provided with the facsimile machine. Do not use an AC extension cord.
- Unplug the machine from the telephone jack and then the power outlet and consult a qualified service representative if any of the following situations occur:
  - Liquid has been spilled into the machine or the machine has been exposed to rain or water.
  - The machine produces odors, smoke, or unusual noises.
  - The power cord is frayed or damaged.
  - The machine has been dropped or the housing damaged.
- Do not allow anything to rest on the power cord, and do not install the machine where people may walk on the power cord.
- Never insert objects of any kind into slots or openings on the machine.
   This could create a risk of fire or electric shock. If an object falls into the machine that you cannot safely remove, unplug the machine and consult a qualified service representative.
- Do not place this machine on an unstable cart, stand or table. The machine could be seriously damaged if it falls.
- Avoid using a telephone (other than a cordless type) during an electrical storm. There may be a remote risk of electric shock from lightning.
- Do not use a telephone to report a gas leak in the vicinity of the leak.
- The power outlet must be installed near the equipment and must be easily accessible.

#### **Important:**

This facsimile machine is not designed for use on a line which has call
waiting, call forwarding, or certain other special services offered by
your telephone company. If you attempt to use the fax machine in con-

# Table of Contents

| QI  | JICK REFERENCE GUIDE                                                                                                    | 1                                      |
|-----|----------------------------------------------------------------------------------------------------|----------------------------------------|
| GI  | UIA DE CONSULTA RAPIDA                                                                                                    | 2                                      |
| Int | troduction                                                                                                    |                                        |
| Та  | ble of Contents                                                                                                    | 7                                      |
| 1.  | Installation.Unpacking ChecklistA Look at the Operation Panel1Connections1Installing the Print Cartridges2Loading Printing Paper2Entering Your Name and Fax Number2Setting the Date and Time3Volume Adjustment3                                                           | 9<br>6<br>21<br>26<br>29               |
| 2.  | Sending Documents3Transmittable Documents3Loading the Document3Adjusting the Resolution and Contrast3Sending a Fax by Normal Dialing4Programming Auto-Dial Numbers4Creating and Using Personal Books4Sending a Fax by Automatic Dialing5Cover Sheet6Batch Page Numbering6 | 36<br>38<br>39<br>39<br>39<br>39<br>39 |
| 3.  | Receiving Documents7Using AUTO Reception Mode7Using MANUAL Reception Mode7Substitute Reception to Memory7                                                                                                    | '2<br>'2                               |

#### Table of Contents

| 4. | Making Copies                           | 74    |
|----|-----------------------------------------|-------|
| 5. | Special Functions                       | 77    |
|    | Broadcasting                            |       |
|    | Confidential Operations                 |       |
|    | Relay Request                           | 88    |
|    | Subaddressing Transmission              | 96    |
|    | Polling                                 | . 103 |
|    | Power Save Mode                         | . 111 |
|    | Timer Operations                        | . 117 |
|    | Batch Transmission                      | . 129 |
|    | Entering and Using Programs             | . 132 |
|    | Duplex Scanning for Two-sided Documents | . 149 |
|    | Print Hold                              |       |
|    | Department Control                      |       |
|    | Blocking Reception of Unwanted Faxes    |       |
|    | Telephone Billing                       |       |
|    | Distinctive Ring                        | . 160 |
| 6. | Optional Settings                       | . 162 |
| 7. | Printing Lists and Reports              | . 173 |
| Ω  | Maintenance                             | 183   |
| ٥. | Cleaning the Scanning Glass and Rollers |       |
|    | The Housing                             |       |
|    | Replacing the Verification Stamp        |       |
|    |                                         |       |
| 9. | Troubleshooting                         | . 186 |
|    | Problems and Solutions                  |       |
|    | Messages and Signals                    | . 190 |
|    | Clearing Paper Jams                     | . 193 |
|    | FCC Regulatory Information              |       |
| I  | alass.                                  | 000   |
| ın | dex                                     | . 200 |

# 1. Installation

# Unpacking Checklist

Before setting up, make sure you have all of the following items. If any are missing, contact your dealer.

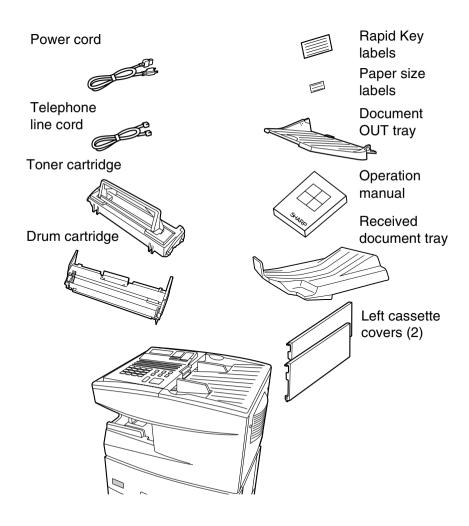

# A Look at the Operation Panel

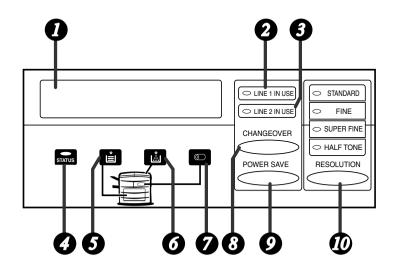

- **Display**This displays messages and prompts during operation and programming.
- 2 LINE 1 IN USE light

  This lights when the fax machine is using the telephone line. (If you have installed the dual-line option, this lights when the fax machine is using Line 1).
- 3 LINE 2 IN USE light
  If you have installed the dual-line option, this lights when the fax machine is using Line 2.
- This blinks when a paper size error or paper jam occurs. It also blinks when the print compartment cover is open, or when the received document tray is not properly installed. A message appears in the display to indicate the problem.

  The indicator lights steadily when a problem occurs which must be

fixed by a service technician.

**5** Paper indicator

This blinks when one of the paper sources (tray or cassette) is out of paper, and lights steadily when all sources are out of paper.

**6** Toner indicator

This blinks when the toner cartridge nears empty, and lights steadily when the toner cartridge needs replacement.

7 Drum indicator

This blinks when the drum cartridge needs replacement.

8 CHANGEOVER key

Two types of information appear in the display: prompts related to operations you are performing, and information about how the fax is using the telephone line (transmitting, receiving, etc.). Press this key to change between the two types of information.

If you have installed the dual-line option, three types of information appear: prompts related to operations you are performing, use of Line 1, and use of Line 2.

**O** POWER SAVE key

Press this key to turn on Power Save Mode, or set the Power Save Mode timer if TIMER has been selected with Option Setting 34 (Power Save Type).

**RESOLUTION** key

Press this key to adjust the resolution before sending or copying a document.

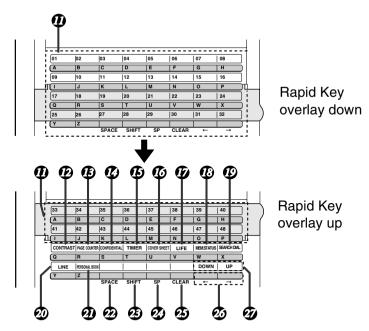

**n** Rapid Dial Keys

Press one of these keys to dial a fax number automatically. (Note that you must attach the Rapid Key labels.)

**CONTRAST** key

Press this key to adjust the contrast before sending or copying a document.

**PAGE COUNTER key** 

Press this key to include a slash and the total number of pages after each page number on the pages of a transmitted document.

**14** CONFIDENTIAL key

Press this key to send or print out a confidential document.

TIMER key

Press this key to set an operation to be performed automatically at a later time.

COVER SHEET key
Press this key to include a cover sheet when sending a fax.

17 LIFE key

Press this key, followed by 1, to check the total number of pages printed by the fax machine.

**18** MEM. STATUS key

Press this key to check the status of documents waiting in memory for transmission

- SEARCH DIAL key
  Press this key to search through your auto dial fax numbers by name.
- LINE key

  If you have installed the dual-line option, press this key to select the line (Line 1 or Line 2) before dialing.
- PERSONAL BOOK
  Press this key to use or store an auto-dial number in a personal book.
  After you press the key, enter the passcode for the book.
- SPACE key
  Press this key to enter a space when programming a name.
- SHIFT key
  Press this key to switch between upper and lower case letters when programming a name.
- SP key
  Press this key to enter a symbol when programming a name.
- CLEAR key
  Press this key to clear a mistake when programming a name or fax
  number
- Arrow keys
  Press these keys to move the cursor forward or backward when programming a name or fax number.
- Press these keys to adjust the volume of the speaker when the SPEAKER key has been pressed, or the volume of the ringer at any other time.

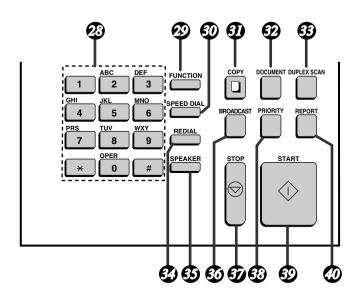

- **Dial keypad (numeric keys)**Use these keys to dial and program fax numbers.
- FUNCTION key
  Press this key to select various special functions.
- SPEED DIAL key
  Press this key to dial a Speed Dial number.
- COPY key
  Press this key to make a copy of a document.
- DOCUMENT key
  Press this key to transmit a document without reading it first into memory.
- DUPLEX SCAN key
  Press this key to transmit or copy a two-sided document.

**34** REDIAL key

Press this key to automatically redial the last number dialed.

35 SPEAKER key

Press this key when transmitting a document by Normal Dialing to listen to the line and verify the response of the receiving fax machine.

36 BROADCAST key

Press this key to send a document to a group of receiving fax machines.

- STOP key
  Press this key to cancel an operation before it is completed.
- PRIORITY key
  Press this key when you need to transmit a document ahead of other documents waiting in memory for transmission.
- START key
  Press this key to begin transmission when using Speed Dialing, Direct
  Keypad Dialing, or Normal Dialing.
- **REPORT key**

Press this key to print out a report on the most recently completed transmission or reception.

#### **Connections**

#### Points to keep in mind when setting up

- Do not place the machine in direct sunlight.
- Do not place the machine near heaters or air conditioners.
- ♦ Keep dust away from the machine.
- ♦ Install the machine on a level surface

#### Connecting the power cord

Connect the female end of the power cord to the fax machine as shown. Insert the male end into a 120 V, 60 Hz, grounded (3-prong) AC outlet

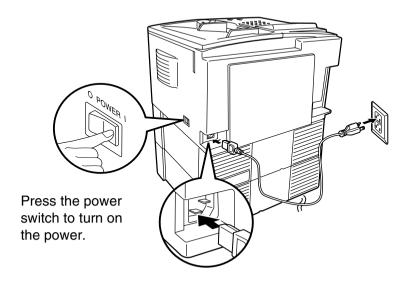

**Note:** If your area experiences a high incidence of lightning or power surges, we recommend that you install surge protectors for the power and telephone lines. Surge protectors can be purchased at most telephone specialty stores.

#### Connecting the telephone line cord

Insert one end of the line cord into the jack on the back of the machine marked **TEL. LINE 1**. Insert the other end into a standard (RJ11C) single-line wall telephone jack.

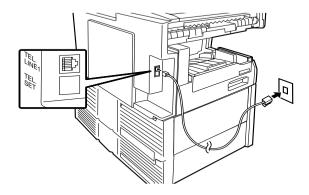

**Note:** The fax machine is set for touch-tone dialing. If you are on a pulse dial (rotary) line, you must set the fax machine for pulse dialing by changing Option Setting 22. This procedure is described in Chapter 6, *Optional Settings*.

#### Connecting a telephone (optional)

If desired, you can connect a telephone to the **TEL. SET** jack on the back of the machine. (Remove the seal that covers the **TEL. SET** jack before connecting the telephone.)

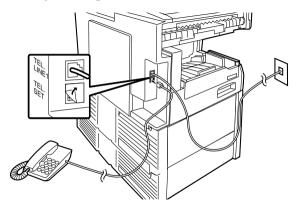

#### Attaching the document OUT tray

Insert the protrusion on the right side of the machine into the hole in the right side of the document OUT tray as shown, then bend the tray slightly and insert so that the protrusion on the left side of the machine goes into the hole on the left side of the document OUT tray.

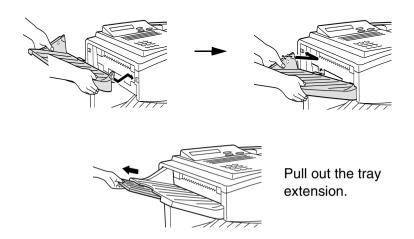

#### Attaching the received document tray

Slide the received document tray into the machine as shown. When it stops, lift the end slightly and push in so that the tray locks into place.

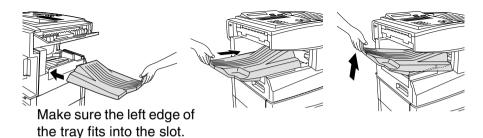

#### Important!

The received document tray must be attached for the fax machine to operate properly.

#### Dual line option (FO-67DL)

The dual line option allows your fax machine to be connected to a second telephone line. If you wish to use this option, consult your dealer to have the dual line kit installed. After your dealer installs the dual line kit, connect your second phone line to the **TEL. LINE 2** iack.

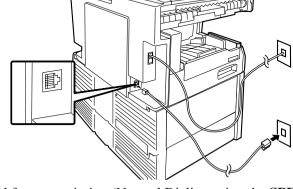

- ♦ Manual fax transmission (Normal Dialing using the **SPEAKER** key or an extension phone connected to the fax machine) and manual fax reception are only possible on Line 1. An extension phone connected to the fax machine uses Line 1.
- ◆ The fax machine will only ring when a call is received on Line 1. When a call is received on Line 2, the LINE2 IN USE indicator will blink.

#### Selecting a line when the dual-line option has been installed

If you wish to use a particular line to fax a document, press the **LINE** key one or more times before dialing until the desired line appears in the display. LINE-1 SELECTED will appear first, followed by LINE-2 SELECTED and then LINE AUTO SELECTED. If you select LINE AUTO SELECTED or do not make a selection with the **LINE** key, the first available line will be used.

◆ If you wish to restrict either of the lines to transmission only or reception only, use Option Setting 31 (Dial Selection). See Chapter 6, *Option Settings*.

♦ When you program an auto-dial number (Rapid Key or Speed Dial number), you can specify that the number use a particular line.

**Note:** The **LINE** key cannot be used to select a line if either of the lines has been set to reception only using Option Setting 31 (Dial Selection). A line selection made with the **LINE** key will override a line selection programmed into a Rapid Key or Speed Dial number.

#### Verification Stamp (option)

**Note:** This function is available as an option. Consult your dealer if you wish to use it

When transmitting a document, you can have your fax stamp each document page as it is scanned. After scanning, you can check to see if all documents have been stamped to verify that no double feeds occurred. (A double feed is when two pages are fed through the scanner at once, which means that one of the pages is not scanned.)

To use this function, have your dealer install the Verification Stamp option, and then set Option Setting 29 to ON as explained in Chapter 6, *Optional Settings*.

#### The F.A.S.T. System (optional service)

To ensure that you obtain maximum productivity from your fax machine, the F.A.S.T. System for remote diagnostics and maintenance is available as a special service from your dealer. This system constantly monitors your fax machine and immediately reports electronically any problems or supply depletions to your dealer. This allows your dealer to take action before you may even be aware of the problem. The F.A.S.T. System also enables your dealer to remotely program phone numbers, software settings, and other user information at your request. For more information on the F.A.S.T. System, contact your dealer.

# Installing the Print Cartridges

Follow the steps below to install or replace the toner and drum cartridges.

- ♦ The initial starter toner cartridge included with the fax machine can print approximately 3000 letter-size pages (4% coverage of each page).
- ♦ The replacement toner cartridge (FO-47ND) can print approximately 6000 letter-size pages.
- ◆ The drum cartridge (FO-47DR) can print approximately 20,000 letter-size pages.
- **1** Press the green release and open the print compartment cover.

#### • Caution!

The fusing unit inside the print compartment becomes very hot during operation. Be careful not to touch the inside of the compartment.

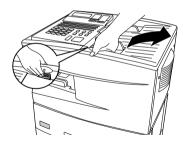

- **2** If you are replacing the toner cartridge, remove the old cartridge and dispose of it according to local regulations. Go directly to Step 6 if you are only replacing the toner cartridge and not the drum cartridge.
  - If you are replacing the drum cartridge but not the toner cartridge, remove the toner cartridge and place it on a sheet of paper.

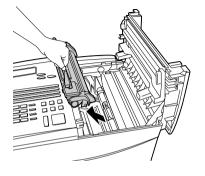

**3** If you are replacing the drum cartridge, remove the old cartridge and dispose of it according to local regulations.

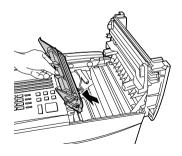

- **4** Remove the new drum cartridge from its packaging.
  - Caution! Excessive exposure to light will damage the drum cartridge. Install the cartridge promptly after removing it from its packaging.

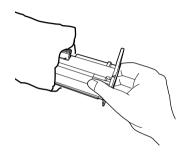

- **5** Insert the drum cartridge into the print compartment, aligning the guides on the cartridge with the grooves on the sides of the compartment.
  - Insert the cartridge by aligning the colored "1" labels on the cartridge and the sides of the compartment.
  - Make sure the drum cartridge is inserted in as far as it will go.

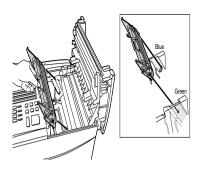

- 6 If you are installing a new toner cartridge, remove the new toner cartridge from its packaging. Shake as indicated by the arrows to distribute the toner evenly within the cartridge.
  - If the toner is still lumpy after shaking, the gears in the cartridge may make a noticeable sound when the print compartment cover is closed after installing the cartridge. This is normal and does not indicate a problem in the machine.

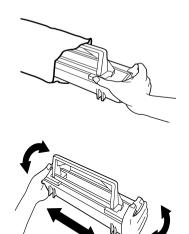

- 7 Hold the toner cartridge by the handle and lower it into the print compartment. Make sure that the four pins (two on each side) fit into the grooves on the sides of the compartment.
  - Insert the cartridge by aligning the colored "2" labels on the cartridge and the side of the compartment
  - Make sure the toner cartridge clicks into place.

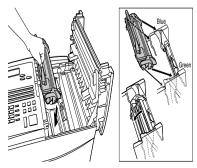

- **8** Close the print compartment cover.
  - Press down on the dot markings at the left edge to make sure the cover is completely closed.

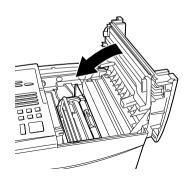

**9** Reset the toner counter by pressing the **LIFE** key (flip up the Rapid Key overlay), **2**, and the **START** key.

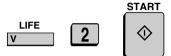

10 Reset the drum counter by pressing the LIFE key (flip up the Rapid Key overlay), 3, and the START key.

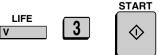

**Note:** The print compartment cover may become noticeably warm if a large number of pages are successively printed. This is normal and does not indicate a problem in the machine.

#### When to replace the toner cartridge

When the toner cartridge nears empty (about 100 pages can still be printed), the toner cartridge indicator on the operation panel will blink. When the toner cartridge is empty, the toner cartridge indicator will light steadily and REPLACE TONER will appear in the display. Printing will no longer be possible. Use the following replacement toner cartridge:

**Sharp FO-47ND toner cartridge** 

#### When to replace the drum cartridge

When the drum cartridge life is over, the drum cartridge indicator on the operation panel will blink and DRUM LIFE OVER will appear in the display. Use the following replacement drum cartridge:

Sharp FO-47DR drum cartridge

# Loading Printing Paper

You can load up to 250 sheets of letter or legal paper (max. 20 lbs.) in the paper tray. You can load up to 500 sheets of letter paper in each of the paper cassettes.

**Note:** To use A4 paper in a paper cassette, you must have a service technician adjust the cassette.

#### Loading paper in the paper tray

**1** Remove the received document tray.

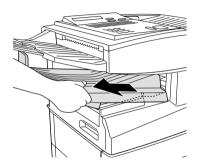

**2** If you are loading legal paper, grasp the end of the paper tray and pull it out

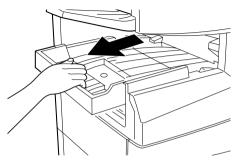

- **3** Insert a stack of paper into the tray, print side up.
  - If you loaded letter paper, make sure the end of the tray is pushed in.
     Otherwise a size error will result.

#### • Caution!

This paper tray is designed to accommodate 250 sheets of paper. (See the red line in the tray.) Loading more than 250 sheets may damage the machine.

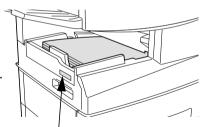

Attach a letter or legal label here to indicate the paper size.

Note: When adding paper to paper that is already in the tray, do not fan the new paper.

- **4** Replace the received document tray.
  - The received document tray must be attached for the fax machine to operate properly.

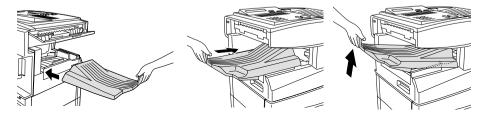

Loading paper in a paper cassette

**1** Grasp the hand-hold on the cassette and pull out the cassette until it stops.

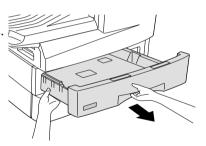

**2** Push the pressure plate down until it

locks into position.

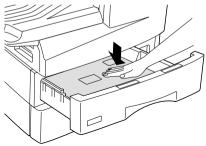

- **3** Place a stack of paper in the cassette, print side up.
  - Make sure the stack of paper is not higher than the two tabs on the paper guide and the two metal tabs. If it is, remove some of the paper.

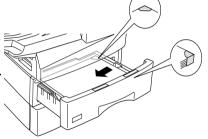

**4** Push the cassette back into the machine, making sure it clicks into place.

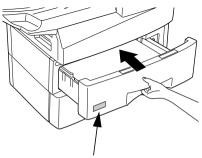

Attach a LETTER label here to indicate the paper size.

# Entering Your Name and Fax Number

Before you can begin using the fax machine, you must program your name and fax number. Once you program this information, it will appear automatically at the top of each fax page you send.

#### Important!

The law requires that your name, telephone/fax number, and the date and time appear on each fax message you send. Enter your name and fax number here and set the date and time as explained in the following section to have the fax machine include this information automatically at the top of your fax messages.

**Note:** Make sure the display shows the date and time before beginning a programming operation. If the display shows the telephone line status, press the **CHANGEOVER** key to switch to the date and time.

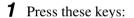

The display will show:

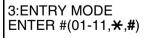

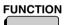

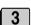

**2** Enter the number **03**.

If the dual-line option is not installed, the display will show:

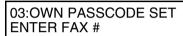

If the dual-line option is installed, the display will show:

03:OWN PASSCODE SET 1=LINE 1, 2=LINE 2

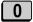

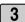

**3** If the dual-line option has been installed, press **1** to enter the name and number of Line 1, or **2** to enter the name and number of Line 2. (Otherwise, go directly to Step 4.)

LINE 1 LINE 2

- **4** Enter your fax number (max. of 20 digits) by pressing the numeric keys.
  - To insert a space between digits, press the # key.
  - To clear a mistake, press the **STOP** key.

4 2 5 3 2 4 5 3 2 8 (Example)

**5** Press the **START** key.

The display will show:

ENTER SENDER'S NAME

START 💠

**6** Flip the Rapid Key overlay down (if it is up), and enter your name by pressing the appropriate letter keys as shown below. (Max. of 24 characters.)

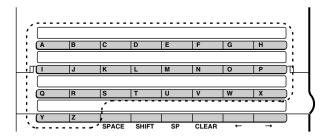

Example: SHARP = S H A R P

- ◆ Press the SPACE key to enter a space. To change case, press the SHIFT key.
- ♦ To clear a mistake, press the CLEAR key.
- ◆ To enter a number as part of a name, press the appropriate numeric key. To select one of the following special symbols, press the SP key one or more times: !"#\$%&'()★+,-/:;<=>?[¥]^\_'{|}→←@.\-

# **7** Press the **START** key.

• If the dual-line option has been installed, you can go back to Step 3 to enter the name and number of the other line. Otherwise, go to Step 8.

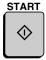

**8** Press the **STOP** key repeatedly to return to the date and time display.

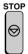

# Setting the Date and Time

The date and time appear in the display, in reports, and at the top of each page you transmit. Set the date and time by pressing the keys on the operation panel as shown below.

**Note:** Make sure the display shows the date and time before beginning a programming operation. If the display shows the telephone line status, press the **CHANGEOVER** key to switch to the date and time.

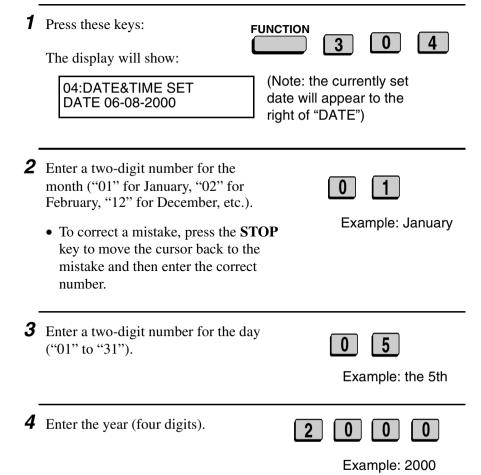

32

Enter a two-digit number for the hour ("01" to "12") and a two-digit number for the minute ("00" to "59").

Example: 9:25

Press the \*\* key to select A.M. or the # key to select P.M.

P.M.

\*\* or #

Press the START key to start the clock.

#### **Daylight Saving Time**

If desired, you can set the clock to move forward and backward automatically at the beginning and end of Daylight Saving Time.

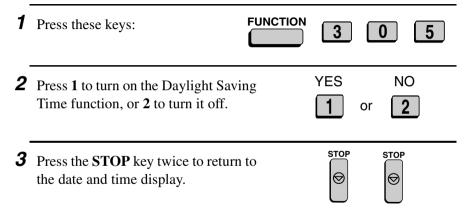

# Volume Adjustment

You can adjust the volume of the speaker and ringer using the **UP** and **DOWN** keys.

#### Speaker

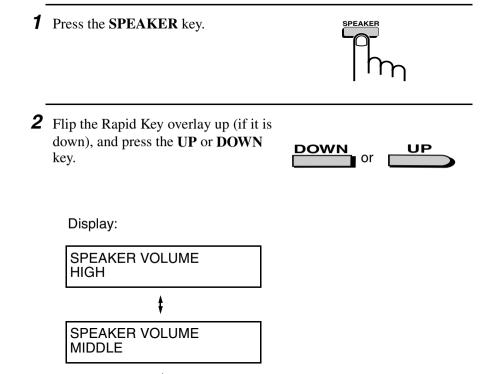

**3** When the display shows the desired volume level, press the **SPEAKER** key to turn off the speaker.

SPEAKER VOLUME

LOW

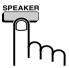

# Ringer

1 Flip the Rapid Key overlay up (if it is down), and press the UP or DOWN key. (Make sure the SPEAKER key has not been pressed.)

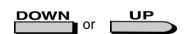

### Display:

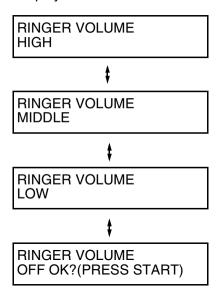

 The ringer will ring once at the selected level, then the date and time will reappear in the display.

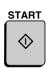

# 2. Sending Documents

# Transmittable Documents

## Size and weight

The size and weight of documents that you can load in the document feeder depend on whether you load one page at a time or several pages at once.

### Loading one page at a time:

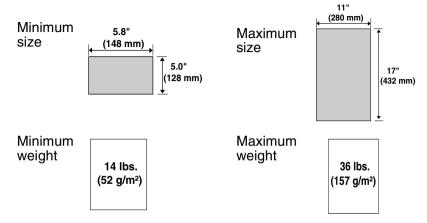

Loading several pages at once (letter-size: max. 50 pages, legal-size: max. 20 pages):

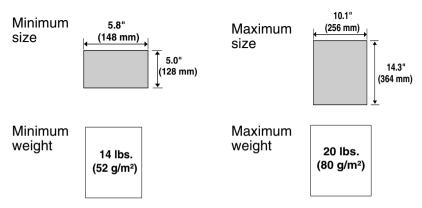

**Note:** 11" x 17" paper must be loaded one page at a time.

### Maximum scanning area

The area of the document that the fax machine can scan is slightly smaller than the actual document size. Any letters or graphics outside this area will not be scanned.

Maximum scanning width: 10.1 inches (256 mm)

Maximum scanning length: The length of the document minus 0.16 inches (4 mm) from the top and

bottom of the document

#### Other restrictions

- ◆ The scanner cannot recognize yellow, greenish yellow, or light blue ink
- ♦ Ink, glue, and correcting fluid on documents must be dry before they pass through the document feeder.
- All clips, staples, and pins must be removed from documents before loading in the feeder. If these are not removed, they may damage the machine.
- ◆ Documents which are patched, taped, torn, smaller than the minimum size, carbon backed, easily smudged, or have a slippery coated surface should be photocopied, and the copy loaded in the feeder.

# Loading the Document

Up to 50 letter-sized pages (20 legal-sized pages) can be placed in the feeder at one time. The pages will automatically feed into the machine starting from the bottom page.

- ◆ If you need to send or copy more than 50 pages, place the additional pages gently and carefully in the feeder just before the last page is scanned. Do not try to force them in, as this may cause double-feeding or jamming.
- ◆ If your document consists of several large or thick pages which must be loaded one at a time, insert each page into the feeder as the previous page is being scanned. Insert gently to prevent doublefeeding.
- **1** Adjust the document guides to the width of your document.

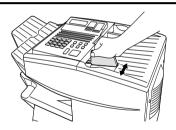

- **2** Place the document face down and push it gently into the document feeder. The top edge of the document should enter the machine first.
  - The feeder will draw the leading edge of the document into the machine. SEND READY will appear in the display.

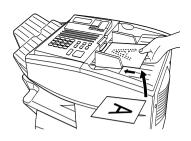

Note: When inserting a large number of pages in the feeder, slant the front end of the stack so that the bottom pages enter first.

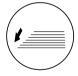

**3** Adjust the resolution and/or contrast settings (if desired) and then dial the receiving machine as explained in the following sections.

# Adjusting the Resolution and Contrast

If desired, you can adjust the resolution and contrast before sending a document

#### Resolution

The fax machine has four resolution settings:

STANDARD Use STANDARD for ordinary documents.

This setting gives you the fastest and most

economical transmission.

FINE Use FINE for documents containing small

letters or fine drawings.

SUPER FINE Use SUPER FINE for documents containing

very small letters or very fine drawings.

HALF TONE Use HALF TONE for photographs and

illustrations. The original will be reproduced

in 64 shades of gray.

The default resolution setting is STANDARD. If you don't adjust the resolution before sending a document, the fax machine will automatically use STANDARD resolution.

- ◆ In order to transmit in FINE or SUPER FINE resolution, the receiving fax machine must also have that resolution. If it doesn't, the next best available setting will be used.
- ◆ The resolution settings are only effective for transmitting and copying a document. They are not effective for receiving a document.

To adjust the resolution setting, press the **RESOLUTION** key one or more times until the indicator light next to the desired setting comes on.

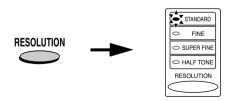

#### Contrast

The fax machine has three contrast settings:

AUTO Use AUTO for normal documents.

DARK Use DARK for faint documents.

LIGHT Use LIGHT for documents with a dark

background.

The default setting is AUTO.

To adjust the contrast, flip up the Rapid Key overlay (if necessary) and press the **CONTRAST** key until the desired setting appears in the display.

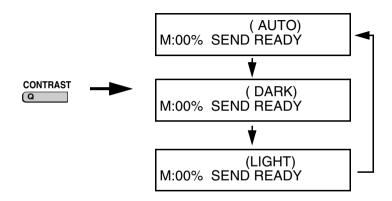

# Sending a Fax by Normal Dialing

With Normal Dialing, you press the **SPEAKER** key and then dial by pressing the numeric keys.

- ♦ Normal Dialing allows you to listen to the line through the speaker to make sure the other fax machine is responding. (Note that the speaker is not a speakerphone; it cannot be used for talking.)
- ♦ If you have connected an extension telephone to the fax machine, you can also pick up the extension phone and dial using the extension phone (do not press the **SPEAKER** key on the fax machine). If a person answers, you will be able to speak to them through the phone before sending a fax.

**Note:** If you press the **SPEAKER** key to dial, you will not be able to speak using an extension phone connected to the fax machine in the event that a person answers.

**1** Press the **SPEAKER** key or pick up an extension phone connected to the fax machine. Listen for the dial tone.

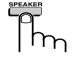

- **2** Load the document(s). (Note: If desired, you can load the document after dialing in Step 3, below.)
  - SEND READY will appear in the display.
  - Set the resolution and/or contrast if desired.

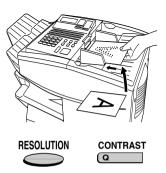

**3** If you pressed the **SPEAKER** key, dial the number of the receiving machine by pressing the numeric keys on the fax machine.

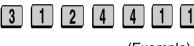

(Example)

If you are using an extension phone, dial using the keypad on the extension phone.

- If Option Setting 26 (TEL. BILLING CODE) has been set to ON and BILLING CODE DIAL has been set to AFTER, press the **REDIAL** key after dialing.
- **4** Wait for the connection. When you hear a fax tone, press the **START** key on the fax machine.
  - If a person answers and you are using an extension phone, ask them to press their Start key. When you hear the fax tone, press the START key on your fax machine.

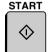

## Using the REDIAL key

You can press the **REDIAL** key to redial the last number dialed. To send a document, press the **START** key when you hear the fax tone after the connection is made. Note that the speaker is automatically activated when you press the **REDIAL** key.

# **Programming Auto-Dial Numbers**

You can dial a fax number by simply pressing a Rapid Key, or by pressing the **SPEED DIAL** key and entering an abbreviated Speed Dial number.

To use a Rapid Key or Speed Dial number, you must first program the full fax number in the Rapid Key or Speed Dial number. It is usually convenient to program your most frequently dialed numbers in Rapid Keys.

- ♦ 48 Rapid Keys are available.
- ♦ 200 Speed Dial numbers are available.

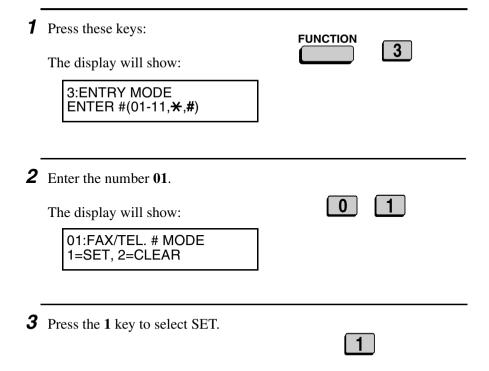

**4** To program a Rapid Key number, press a Rapid Key (to select Rapid Keys 33 through 48, flip up the Rapid Key overlay).

To program a Speed Dial number, press the SPEED DIAL key and then enter a number from "1" to "200". (If you enter less than three digits, press the **START** key to complete the entry.)

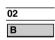

Example: Rapid Kev 02

or

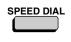

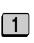

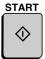

Speed Dial 1

- **5** Enter the fax number by pressing the numeric keys (max. of 60 digits including pauses).
  - To clear a mistake, press the CLEAR key.
  - If a pause is required between any of the digits to access a special service or an outside line, press the **REDIAL** key (two seconds per pause). The pause will appear as a hyphen. Several pauses can be entered in a row.

3 | 1 | 1 | 2 | 4 | 4

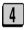

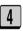

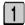

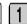

(Example)

**6** Press the **START** key.

**START** 

- 7 Enter the name of the party by pressing the letter entry keys (max.of 20 characters). (Make sure the Rapid Key overlay is flipped down.)
- H A R P

Example: SHARP

- If you don't want to enter a name, go directly to Step 8.
- **8** Press the **START** key.

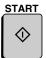

**9** Press **1** if the number programmed is an area code or access code to be used for Chain Dialing (see *Chain Dialing* at the end of this procedure). Press **2** (or **START**) if the number is a regular fax number.

SET CANCEL

1

or

2

- If you have not installed the dualline option, go directly to Step 11.
- If you selected 1 (SET), go directly to Step 11.

10 This selection only appears if you have installed the dual-line option. Press 1 if you want the number you programmed to only use Line 1. Press 2 if you want the number to only use Line 2. Press 3 for no selection (the first available line will be used).

**Note:** A line cannot be selected if it has been restricted to reception with Option Setting 31, Dial Selection (see Chapter 6, *Option Settings*).

- 1 Line 1
- **2** Line 2
- No selection

- **11** Return to Step 4 to program another number, or press the **STOP** key repeatedly to return to the date and time display.
  - If you programmed a Rapid Key number, you can write the name of the party on the label above the Rapid Key.

Step 4 or

## Chain Diaing for area and access codes

You can also program an area code or access code in a Rapid Key or Speed Dial number using the above programming procedure. In Step 9, press 1 to set the number as a Chain Dialing number.

After you dial an area code or access code using a Rapid Key or Speed Dial number set for Chain Dialing, the fax machine will wait for you to dial the remainder of the number (you can dial the remainder of the number by pressing a Rapid Key, by pressing the Speed Dial key and entering a Speed Dial number, or by pressing numeric keys). Note that the remainder of the number should **not be set** as a Chain Dial number if programmed in a Rapid Key or Speed Dial number.

◆ The maximum number of digits that can be dialed at one time by Chain Dialing is 60.

# Clearing auto-dial numbers

**Note:** You cannot clear a number if it is used in a program or timer operation, if it is used to specify the relay fax machine in a relay group, or if it is included in a Group Key. First clear the number from the operation or group, then perform the following clearing procedure. To check where the number is used, print out the Program/Group List, the Timer List, and/or the Relay Group List as explained in Chapter 7.

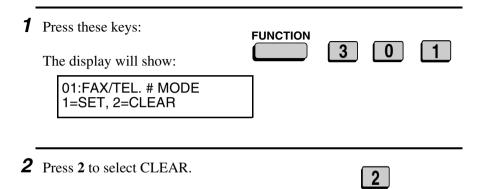

**3** To clear a Rapid Key, press the Rapid Key.

To clear a Speed Dial number, press the **SPEED DIAL** key and then enter the number with the numeric keys. (If you enter less than 3 digits, press the **START** key to complete the entry.)

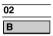

Example: Rapid Key 02

**4** Press the **START** key.

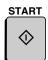

**5** Return to Step 3 to clear another number, or press the **STOP** key repeatedly to return to the date and time display.

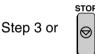

### Making changes

To make changes in a number previously stored, repeat the programming procedure. Select the Rapid Key or Speed Dial number for which you want to make changes in Step 4, and then change the number(s) and/or name(s) when they appear in the display (Steps 5 and 7).

# Creating and Using Personal Books

Up to 30 personal books can be created that allow inviduals to program Rapid Key and Speed Dial numbers for their own personal use.

- ◆ 48 Rapid Key numbers and 16 Speed Dial numbers can be programmed in each personal book.
- ◆ Each personal book has a 4-digit passcode that must be entered to use or edit the book.

You can open a personal book by pressing the **PERSONAL BOOK** key and then entering the book's 4-digit passcode. After that simply follow the desired procedure for programming or using a Rapid Key or Speed Dial number as explained elsewhere in this manual.

# Creating a personal directory book

To create a new personal directory book, follow the steps below:

The display will show:

3:ENTRY MODE
ENTER #(01-11,\*,#)

Enter the number 10.

The display will show:

10:BOOK ENTRY MODE
1=SET, 2=CLEAR

**3** Press the 1 key to select SET. The display will show: 1.BOOK SET MODE ENTER # (01 - 30) **4** Enter a 2-digit number from 01 to 30. • This number identifies the personal directory book. Example: Personal **Directory Book 01** • The display will show: BOOK #=01 ENTER PASSCODE **5** Enter a four-digit passcode for the personal directory book (this can be any four-digit number you like). (Example) **6** Press the **START** key. START The display will show: BOOK #=01 ENTER BOOK NAME **7** Enter a name for the personal U (A N directory book by pressing the letter entry keys. (Make sure the Rapid Key Example: SUSAN overlay is down.)

**8** Press the **START** key.

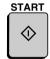

**9** Return to Step 4 to create another book, or press the **STOP** key repeatedly to return to the date and time display.

Step 4 or

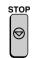

# Using a personal book

To program or use a Rapid Key or Speed Dial number in a personal book, you must first open the book. Follow these steps:

Press the PERSONAL BOOK key. (Flip up the Rapid Key overlay if necessary.)

The display will show:

SELECT PERSONAL BOOK ENTER PASSCODE

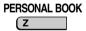

- **2** Press the number keys to enter the 4-digit password of your book.
  - The display briefly shows the following and then reverts to the date and time.

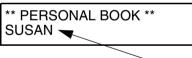

The name of your book appears on the bottom line.

**3** When your book is open, all of the Rapid Keys on the operation panel automatically convert to keys for use in your book. Speed Dial numbers 1 through 16 are also available for use in your book.

You can perform the following operations in a book:

- ◆ Program any Rapid Key, or a Speed Dial number from 1 to 16, as explained on page 43.
- Use a Rapid Key to fax a document as explained on page 58.
- ◆ Use a Speed Dial number to fax a document as explained on page 59.
- ◆ Program a Group Key in your book using Rapid Key and Speed Dial numbers from your book (see page 80).
- ♦ Broadcast a fax to multiple destinations using Rapid Keys, Speed Dial numbers, or a Group Key in your book (see pages 77 and 79).
- ♦ Set up a Program Key in your book (see page 132). (Note: Only Rapid Keys and Speed Dial numbers from your book can be used.)
- ◆ Poll one or more fax machines using Rapid Keys and Speed Dial numbers from your book (see page 103).
- ♦ Set up a timer operation using a Rapid Key or Speed Dial number from your book (see page 117).
- ◆ Print out the Telephone Number List, Program/Group List, or Timer List (see page 173). When printed from your book, these lists will show the corresponding information in your book.
- ◆ Press the REDIAL key to redial the last number dialed from your book.

## Closing a book

A book will automatically close when the operation performed from the book is completed. If you need to close a book before performing an operation, press the **STOP** key. The display shows:

CANCEL BOOK? 1=YES, 2=NO

Press the 1 key to confirm that you want to close the book. Note that a book will also close automatically after one minute if no operation is performed.

### Canceling an operation performed from a book

To cancel an operation that was set up from a book, you must first open the book and then cancel the operation.

For example, if you need to cancel a fax transmission that was performed from a book, open your book and then cancel the operation as explained on page 65 or 66. Note that the transmission status of the fax can be checked without opening your book.

To clear a Rapid Key or Speed Dial number in a book, open the book and then clear the key or number.

## Clearing a book

**Note:** Before you can clear a personal book, you must clear all Rapid Keys, Speed Dial numbers, Group Keys, and Program Keys that are in the book. If a transmission or timer operation is pending that uses a number in a book, the book cannot be cleared until the operation is completed or canceled.

**1** Press these kevs: **FUNCTION** The display will show: 3:ENTRY MODE ENTER #(01-11, \*\*, #) Enter the number 10. The display will show: 10:BOOK ENTRY MODE 1=SET. 2=CLEAR **3** Press the **2** key to select CLEAR. The display will show: 2: BOOK CLEAR MODE ENTER # (01 - 30) **4** Enter the 2-digit number of the book. The display will show: Example: Personal BOOK #=01 Book 01 **ENTER PASSCODE 5** Enter the four-digit passcode of the book. (Example)

**6** Press the **START** key.

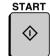

**7** Press the **STOP** key repeatedly to return to the date and time display.

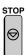

# Sending a Fax by Automatic Dialing

#### **Dual Access**

The fax machine features full dual access, which means that you can load a document and dial by automatic dialing even when the fax machine is occupied with another operation. After you dial, your document will be immediately scanned into memory and then transmitted once all previously set operations have been completed.

If more than one document has been scanned into memory for transmission, the documents will be transmitted in the order in which they were scanned. If you have an urgent transmission and do not want to wait until previously scanned documents are transmitted, you can press the **PRIORITY** key after loading your document. Your document will be transmitted immediately after the current document has completed transmission.

If you don't want the document to be transmitted from memory, you can press the **DOCUMENT** key after loading the document. In this case, the document will not be scanned until all previously set operations are completed and the connection to the receiving party is established. (To transmit the document ahead of any documents waiting in memory for transmission, press the **PRIORITY** key.)

- ◆ The fax machine can hold approximately 256 pages of average content in memory. Less pages can be held if any were scanned using fine or halftone resolution.
- ◆ The amount of memory currently occupied appears as a percentage ("M:00%") in the display.

### If the memory becomes full...

If the memory becomes full while a document is being scanned, MEMORY FULL will appear in the display. If Option Setting 23 (Quick On-line) is set to ON, scanning will automatically resume when memory becomes free again as pages are transmitted. (Note: Quick On-Line is initially set to ON at the factory. To change the setting, see Chapter 6, *Optional Settings*.)

If Quick On-Line is set to OFF, MEMORY FULL ERROR will appear in the display. Press the **START** key or the **STOP** key as follows:

- ◆ Press the **START** key if you want to transmit the pages which have been stored up to that point in memory. The remaining pages will be ejected from the feeder. After transmission, the memory will be cleared and you can transmit the remaining pages. You will also need to transmit the page which was being scanned when the memory filled up.
- Press the **STOP** key if you want to cancel the entire transmission.

If you do not press the **START** key or the **STOP** key within one minute, the transmission will be canceled and the pages already scanned cleared from memory. You will need to retransmit all pages of the document.

# Rapid Key Dialing

If the number you want to dial has been programmed in a Rapid Key, you can dial it by pressing the Rapid Key.

**1** Load the document(s).

SEND READY will appear in the display.

- Set the resolution and/or contrast if desired
- To send the document ahead of other documents waiting for transmission, press the PRIORITY key.
- To send the document directly from the feeder (not through memory), press the DOCUMENT key.

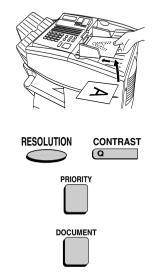

- **2** Press the appropriate Rapid Key.
  - The name of the receiving party will appear in the display. If no name was stored, the fax number will appear. (If the name or number is incorrect, press the **STOP** key.)
  - The document will be automatically transmitted once the connection is established.

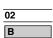

Example: Rapid Key 02

## Speed Dialing

If the number you want to dial has been programmed in a Speed Dial number, you can dial it by pressing the **SPEED DIAL** key and then entering the Speed Dial number.

**1** Load the document(s).

SEND READY will appear in the display.

- Set the resolution and/or contrast if desired
- To send the document ahead of other documents waiting for transmission, press the PRIORITY key.
- To send the document directly from the feeder (not through memory), press the **DOCUMENT** key.

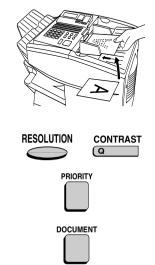

- **2** Press the **SPEED DIAL** key and then enter the Speed Dial number by pressing the numeric keys.
  - If you enter less than 3 digits for the Speed Dial number, press the START key to complete the entry.

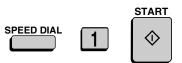

Example: Speed Dial 1

**3** Check the display. If the name or number shown is correct, press the **START** key. (If not, press the **STOP** key and then repeat Step 2.)

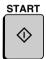

### Direct Keypad Dialing

You can also enter a full number with the number keys and then press the **START** key to begin dialing.

**1** Load the document(s). (Note: If desired, you can load the document after dialing in Step 2, below.)

SEND READY will appear in the display.

- Set the resolution and/or contrast if desired.
- To send the document ahead of other documents waiting for transmission, press the PRIORITY key.
- To send the document directly from the feeder (not through memory), press the **DOCUMENT** key.

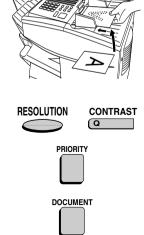

- **2** Enter the number of the receiving machine by pressing the numeric kevs.

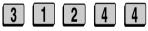

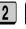

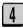

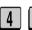

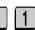

• If a pause is required between any of the digits to access a special service or an outside line, press the **REDIAL** key (two seconds per

pause). The pause will appear as a hyphen. Several pauses can be entered in a row

(Example)

- **3** Check the display. If the number of the receiving machine shown is correct, press the **START** key.
  - If it is not correct, press the **STOP** key to backspace and clear one digit at a time, and then re-enter the correct digit(s).

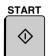

# Searching for an auto-dial number

If you don't remember the Rapid Key or Speed Dial number in which you have programmed a particular fax number, you can search for the number by following the steps below. Once you have found the number, you can dial it and transmit the loaded document by simply pressing the **START** key.

**Note:** Only names programmed for auto-dial numbers will appear when you search; the full numbers themselves will not appear. You cannot search for a number if a name has not been associated with it

**1** Load the document(s). SEND READY will appear in the display. Set the resolution and/or contrast if desired RESOLUTION CONTRAST **2** Press the **SEARCH DIAL** key (flip SEARCH DIAL up the Rapid Key overlay). **3** Enter the first letter of the stored name by pressing the appropriate letter entry key. • If you don't remember the first Example: A letter, go to Step 4 (you will scroll through the list from the beginning). **4** Press either arrow key to scroll through the names. Stop when the desired name appears in the display. If no numbers have been stored. under the entered letter or you have reached the end of the list, NOT FOUND will appear.

**START** 

**5** Press the **START** key. The document

will be automatically transmitted once the connection is established.

### Chain Dialina

An auto-dial number set for Chain Dialing can be combined with another auto-dial number or digits entered manually with the numeric keys to dial one phone number up to 60 digits long. The following are some examples of how this can be done:

- ◆ Press appropriate Rapid Keys in the proper order. For example, press Rapid Key 01 (set for Chain Dialing), then Rapid Key 02 (not set for Chain Dialing).
- ◆ Press a Rapid Key (set for Chain Dialing) and then manually enter a number by pressing appropriate numeric keys. Press the START key after the final numeric key to begin transmission.

# Checking the telephone line status

The display normally shows the date and time and prompts related to operations you are performing. To check and see what number the fax machine is currently calling or transmitting to, or what number the fax machine is currently receiving a document from (if this information is available), press the **CHANGEOVER** key. Information on the current call will appear in the display. To switch back to the date and time display, press the **CHANGEOVER** key again.

◆ If the dual-line option has been installed, press the CHANGEOVER key once to display the status of Line 1, twice to display the status of Line 2, and then a third time to return to the date and time display.

### To cancel a fax transmission or reception

To cancel a fax transmission or reception which is currently in progress, press the **CHANGEOVER** key so that the status of the transmission or reception appears in the display, and then press the **STOP** key.

# Automatic redialing

If you use automatic dialing (including Direct Keypad Dialing) and the line is busy, the fax machine will automatically redial the number. The fax machine is set at the factory to make 2 redialing attempts at intervals of 5 minutes.

To stop automatic redialing, press the **CHANGEOVER** key to show the telephone line status in the display (make sure that RECALL MODE appears on the top line of the display and the number of the receiving party appears on the bottom line to the right), and then press the **STOP** key.

If desired, you can change the number of redial attempts with Option Setting 6, and the interval at which redialing takes place with Option Setting 7. See Chapter 6, *Optional Settings*.

◆ Under certain conditions (for example if a person answers the call on a telephone), automatic redialing may stop before the set number of redialing attempts are made.

## **Memory Retransmission**

If a line error or power failure occurs during any type of memory transmission, your fax will automatically redial the number and attempt to complete the transmission. Retransmission will begin from the page which was being transmitted when the error occurred.

The fax machine has been set at the factory to make 10 attempts at retransmission, with each attempt made immediately after the previous attempt. If desired, you can change the number of attempts by changing Option Setting 17, and have the fax wait a selected number of minutes between each attempt by changing Option Setting 18. See Chapter 6, *Optional Settings*.

◆ To stop retransmission, press the **CHANGEOVER** key to show the telephone line status in the display (make sure that RETRY MODE appears on the top line of the display and the number of the receiving party appears on the bottom line to the right), and then press the **STOP** key.

- ◆ The numbering of pages retransmitted will begin from "1" again.
- ◆ If an error or power failure occurs during transmission of a cover sheet, retransmission will not take place.

## Checking documents in memory

To display information on documents that are waiting in memory for transmission, follow the steps below. You can also cancel a transmission with this procedure.

**1** Press the MEM. STATUS key (flip up the Rapid Key overlay) and then **2**.

MEM.STATUS W 2

TX STATUS will appear in the display.

2 Press the # key or the \* key to scroll through the list of transmissions. The name (or number) of each receiving party will appear in the display, together with the 3-digit memory number assigned to the transmission. To cancel a transmission, press the CLEAR key and then the START key while the transmission appears in the display.

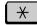

٥r

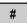

**3** When you have finished checking the list, press the **STOP** key twice to return to the date and time display.

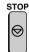

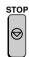

**Note:** To print out a list of the documents waiting in memory for transmission, press the **MEM. STATUS** key and then the **5** key.

# To cancel a memory transmission

If you know the memory number assigned to a memory transmission, you can cancel it with the following procedure. (If you don't know the memory number, use the preceding procedure.)

**1** Press the **MEM. STATUS** key (flip up the Rapid Key overlay) and then **4**.

MEM.STATUS

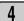

The display will show:

4:MESSAGE CLEAR ENTER MESSAGE #

**2** Enter the 3-digit memory number assigned to the transmission you want to cancel.

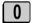

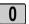

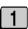

(Example)

**3** Press the **START** key to cancel the transmission.

START

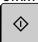

### Cover Sheet

You can have the fax machine generate a cover sheet and send it as the last page of your fax transmission. The cover sheet includes the date and time, the receiver's name and number if a Rapid Key or Speed Dial number is used, the sender's name and number, and the total number of pages.

- ◆ Your name and number must be programmed in order for them to appear on the cover sheet. (See *Entering Your Name and Fax Number* in Chapter 1.)
- ◆ To have the recipient's name appear, you must dial using a Rapid Key or Speed Dial number with the name programmed.
- ♦ Cover Sheet cannot be selected when you use the Relay Request function.

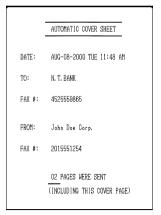

(Example)

**1** Load the document(s).

SEND READY will appear in the display.

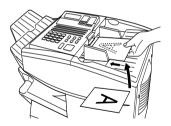

- **2** Press the **COVER SHEET** key.
  - The display will briefly show COVER SHEET MODE ENTERED and then revert to SEND READY.

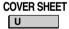

- To cancel the cover sheet selection, press the **STOP** key.
- **3** Dial the receiving party and transmit the fax.

If desired, you can set your fax to automatically send a cover sheet with every transmission (you do not have to press the **COVER SHEET** key each time). This is accomplished by setting Option Setting 10 (Auto Cover Sheet) to YES as explained in Chapter 6, *Optional Settings*.

# **Batch Page Numbering**

You can change the page numbering of the transmitted document from simple numbering ("P.01", "P.02", etc.) to batch numbering, which means that a slash and the total number of pages being sent are added after each page number (for example, "P. 01/05", "P.02/05", etc.). This allows the receiver to check for missing pages.

**1** Load the document(s).

SEND READY will appear in the display.

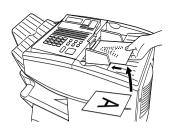

**2** Press the **PAGE COUNTER** key.

The display will show:

ENTER # OF PAGE(S) ENTER # (01-99)

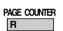

- **3** Enter the total number of pages ("01" to "99") by pressing the numeric keys.
  - If you are sending a cover sheet, do not include it in the total number of pages (the number will be adjusted automatically).

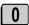

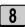

Example: 8 pages

**4** Dial the receiving machine and transmit the document.

#### **Comments:**

- ◆ If you need to cancel a batch number entry, remove the document from the feeder or press the **STOP** key.
- ◆ If the number of pages actually transmitted does not coincide with the batch number entered, the alarm will sound and PAGE COUNT ERROR will appear in the display. PAGE E. will also appear in the NOTE column of the Transaction Report if printed.

# 3. Receiving Documents

The fax machine has two modes for receiving calls:

#### AUTO mode:

Select this mode when you only want to receive faxes on the line connected to the fax machine. The fax machine will answer all calls automatically and receive incoming faxes.

#### MANUAL mode:

Select this mode when you have an extension phone connected to the same line as the fax machine and you want to receive both faxes and voice calls. All calls, including faxes, must be answered by picking up the extension phone.

**Note:** If the dual line option has been installed, the reception mode can only be selected for Line 1. The reception mode of Line 2 is fixed at AUTO. Note that when a call is received on Line 2, the LINE2 IN USE indicator will blink; however, the fax machine will not ring.

**Note:** If the dual line option has been installed and a line has been restricted to transmission with Option Setting 31 (see Chapter 6), reception will not be possible on that line.

### Setting the reception mode

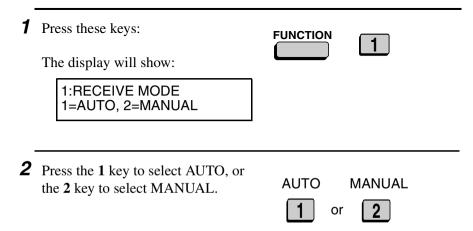

# Using AUTO Reception Mode

In AUTO reception mode, the fax machine automatically answers all calls on one ring and receives incoming faxes.

- ◆ You can change the number of rings on which the machine answers calls by changing Option Setting 2. (See Chapter 6, *Optional Settings*.)
- ♦ If you pick up an extension phone before the fax machine answers, you can talk to the other party and/or receive a fax as explained below in *Using MANUAL Reception Mode*.

# Using MANUAL Reception Mode

**1** When the fax machine rings, answer the call on an extension phone connected to the same line.

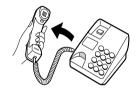

- **2** If you hear a fax tone, press the **START** key on the fax machine.
  - If the other party first speaks with you, press the **START** key after speaking. (Press your **START** key before the sender presses their Start key.)

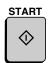

**3** When RECEIVING appears in the display, hang up.

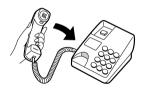

# Substitute Reception to Memory

If the fax machine runs out of paper, toner, or the paper jams, incoming documents will be automatically stored in memory.

When you have received a document in memory, FAX RCVD IN MEMORY will appear in the display, alternating with NO PAPER, REPLACE TONER, or PAPER JAM. When you add paper, replace the toner cartridge, or clear the jam, the stored documents will automatically print out.

You can display information on the documents received to memory by following these steps:

1 Press the MEM. STATUS key (flip up the Rapid Key overlay) and the 3 key.

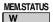

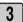

RX STATUS will appear in the display.

2 Press the # key or the ★ key to scroll through the list of received documents. The name (or number) of the sender of each document will successively appear in the display.

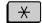

٥r

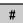

**3** When you have finished checking the list, press the **STOP** key twice to return to the date and time display.

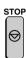

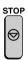

# 4. Making Copies

Your fax machine can also be used to make copies. Single and multiple copies (up to 99 per original) can be made, enabling the fax machine to double as an office copier.

- ♦ You can perform all steps of a copy operation even when the fax machine is busy printing other copy jobs, or when it is printing a received document after the line has been disconnected. Your copy job will be automatically stored in memory and then printed when all previous printing jobs are completed.
- ◆ The default resolution for copying is FINE. If desired, you can change the default resolution to SUPER FINE by changing Option Setting 32 (see Chapter 6, *Optional Settings*).
- **1** Load the document.
  - SEND READY will appear in the display.
  - If desired, adjust the resolution and/ or contrast.

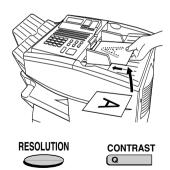

**2** Press the COPY key.

The display will show:

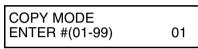

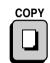

 If you are only making a single copy of the original (or of each original), press the START key. Copying will begin.

- **3** Enter the desired number of copies per original with the numeric keys.
  - If the desired number of copies is from 1 to 9, enter "0" first.
  - The display will show:

MULTI/SORT COPY MODE 1=MULTI, 2=SORT

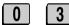

Example: Three copies per original

**4** Press **1** (MULTI) if you do not want the copies sorted, or **2** (SORT) if you want the copies sorted.

• Copying will begin.

MULTI SORT

**1** or

Example of three copies each of three originals

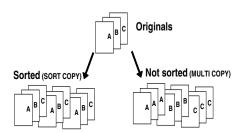

### Checking copy jobs in memory

You can display the status of copy jobs in memory by following the steps below. You can also cancel copy jobs with this procedure.

**1** Press the **MEM. STATUS** key (flip up the Rapid Key overlay) and then the **1** key.

MEM.STATUS W 1

COPY STATUS will appear in the display.

2 Press the # key or the \* key to scroll through the list of copy jobs. The time the original was scanned into memory will appear in the display, together with the 3-digit memory number assigned to the job. To cancel a copy job, press the CLEAR key and then the START key while the copy job appears in the display.

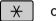

٥r

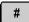

**3** When you have finished checking the list, press the **STOP** key twice to return to the date and time display.

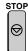

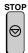

# 5. Special Functions

# **Broadcasting**

The Broadcasting function allows you to send the same document to multiple locations with just one operation. First load the document, then enter the numbers of the receiving machines. The document will be automatically transmitted to each location.

- **1** Load the document (s).
  - SEND READY will appear in the display.

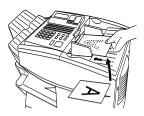

**2** Press the **BROADCAST** key.

The display will show:

BROADCAST MODE ENTER STATION #

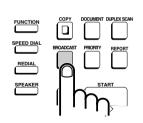

- **3** Dial the receiving machines using one or more of the following methods:
  - Press one or more Rapid Keys.
  - Enter one or more Speed Dial numbers, pressing the SPEED
     DIAL key before each number. (If you enter less than 3 digits for a number, press the START key to complete the entry.)

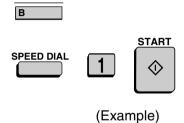

02

- Enter one or more full fax numbers (max. of 60) with the numeric keys, pressing the START key after each full number.
- Press one or more Group Keys. (See *Storing numbers in Group Keys* at the end of this section.)
- **4** Press the **START** key.

The display will show:

BROADCAST MODE SELECT THE MODE

 If desired, adjust the resolution and/ or contrast.

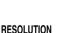

CONTRAST

- **5** Press the **START** key twice. Transmission will begin.
  - A Transaction Report is automatically printed out after Broadcasting is completed. Check the "Note" column of the report to see if any of the locations are marked "Busy" or have a communication error code. If so, send the document to those locations again.

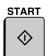

**START** 

### Broadcasting using a Group Key

If the fax machines to which you want to broadcast have all been programmed into one Group Key (see *Storing numbers in Group Keys* which follows), you can perform the broadcasting operation using the following simplified procedure:

- **1** Load the document(s).
  - SEND READY will appear in the display.
  - If desired, adjust the resolution and/ or contrast.

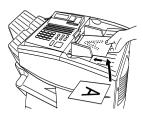

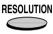

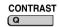

**2** Press the appropriate Group Key. Transmission will begin.

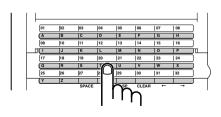

(Example)

### Storing numbers in Group Kevs

Group Keys allow you to dial a group of fax numbers by simply pressing the appropriate Group Key once. To store a group of numbers in a Group Key, follow the steps below.

- ♦ Any Rapid Key that is not already programmed as a Rapid Key or a Program Kev can be used as a Group Kev.
- ♦ Only Rapid Key and Speed Dial numbers (excluding numbers set for Chain Dialing) can be stored in a Group Key. Full numbers cannot be stored

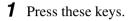

The display will show:

2:GROUP ENTRY MODE 1=SET, 2=CLEAR

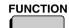

**2** Press **1** (SET) to program a Group Key, or 2 (CLEAR) to clear a Group Key.

SFT

CLEAR

**3** Press any Rapid Key not already programmed to select it as a Group Key.

If you are clearing a Group Key, press it and go to Step 5.

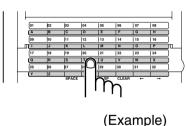

- **4** Enter fax numbers using one or both of the following methods:
  - Press one or more Rapid Keys.
  - Enter one or more Speed Dial numbers with the numeric keys, pressing the **SPEED DIAL** key before each number (if you enter less than 3 digits for a number, press the **START** key to complete the entry).

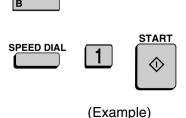

02

**5** Press the **START** key.

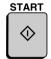

**6** Return to Step 3 to program another Group Key, or press the **STOP** key repeatedly until you return to the date and time display.

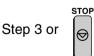

### Editing a group

If necessary, you can add numbers to or delete numbers from a group by repeating the programming procedure for the Group Key. Press 1 for SET in Step 2 and select the Group Key in Step 3. Add or delete numbers in Step 4. To add a number, press a Rapid Key or enter a Speed Dial number. To delete a number, move the cursor to the number with the **UP** or **DOWN** key and then press the **CLEAR** key.

### Confidential Operations

The Confidential function can be used to transmit and receive confidential documents

#### Confidential transmission

When you send a document using the Confidential function, the receiving machine holds it in memory instead of immediately printing it out. When the receiving party enters the correct passcode, the document is printed out.

- Confidential transmission is only possible when the receiving machine is a Sharp model with confidential reception capability.
- To use this function, your name and fax number (OWN PASS-CODE) must be entered in your fax machine as explained in Chapter 1
- ♦ Some fax machines have multiple mailboxes for receiving confidential faxes. If you are sending to a machine with multiple confidential mailboxes, contact the receiving party in advance for the appropriate mailbox number.
- **1** Load the document (s).
  - SEND READY will appear in the display.
  - Set the resolution and/or contrast if desired

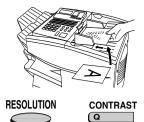

**2** Press the **CONFIDENTIAL** key and then 1. The display will show:

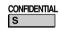

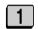

1:CONF. TX

**ENTER BOX # OR START** 

**3** If the receiving machine has multiple confidential mailboxes, enter the appropriate mailbox number with the numeric keys (this step is required for machines with multiple mailboxes).

If the receiving machine doesn't have multiple mailboxes, go directly to Step 4.

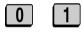

(Example)

**4** Press the **START** key.

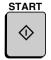

- **5** Dial the receiving machine using one of the following methods:
  - Press a Rapid Key.
  - Press the SPEED DIAL key and enter a Speed Dial number (if you enter less than 3 digits, press the START key to complete the entry). Check the name or number that appears, and then press the START key.
  - Enter a full telephone number with the numeric keys, and press the START key.

Transmission will take place once the connection is established.

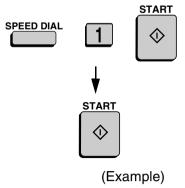

### Confidential reception

When another fax machine sends you a document by confidential transmission, your fax machine holds it in memory instead of immediately printing it out. The document cannot be printed out until you enter the correct passcode.

Your fax has 10 "mailboxes" in which confidential documents can be received. Each mailbox has its own passcode, allowing up to 10 different people or groups to each receive their own confidential documents. The mailboxes are identified by 2-digit numbers.

### Programming the confidential passcode

To receive a confidential document, you must first program a 2-digit mailbox number and a 4-digit passcode.

**Note:** Be sure to inform the transmitting party of your 2-digit mailbox number in advance. The transmitting party will need this number to send you confidential faxes.

**1** Press the **CONFIDENTIAL** Key and then **3**.

CONFIDENTIAL

3

The display will show:

3:CONF. CODE SET ENTER BOX # (00-99)

**2** Enter a 2-digit number (from "00" to "99") by pressing the numeric keys. This number identifies the mailbox.

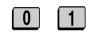

(Example)

- **3** Enter the 4-digit passcode with the numeric keys.
- 1 0 2 3

(Example)

**4** Press the **START** key.

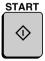

**5** Enter a name for the mailbox by pressing the letter entry keys (make sure the Rapid Key overlay is down).

Example: SHARP

**6** Press the **START** key.

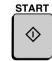

**Note:** After entering the passcode, your fax will print it out for your records. If you forget the passcode and have kept no record, contact your Sharp dealer.

### Clearing the passcode

**1** Press the **CONFIDENTIAL** Key and then **4**.

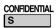

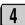

The display will show:

4:CONF. CODE CLEAR ENTER BOX # (00-99)

| 2 | Enter the 2-digit number that identifies the mailbox you want to clear. | 0 1<br>(Example)  |
|---|-------------------------------------------------------------------------|-------------------|
| 3 | Enter the 4-digit passcode of the mailbox with the numeric keys.        | 1 0 2 3 (Example) |
| 4 | Press the <b>START</b> key.                                             | START 💠           |

### Printing out received documents

When you have received a confidential document, RCVD CONF.

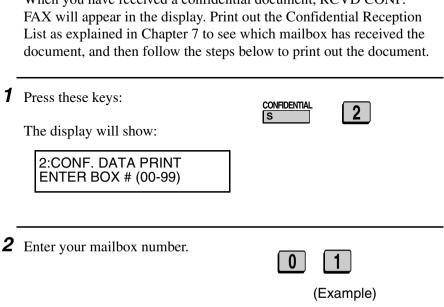

- **3** Enter your confidential passcode.
- 1 0
- - 2

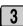

(Example)

- **4** Press the **START** key.
  - Printing will begin. After printing, the document will be erased from memory.

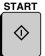

### Relay Request

Relay Request allows you to send a document to another fax machine and have that fax machine in turn broadcast the document to a group of other fax machines. This function is useful when the relay fax machine is closer to the end fax machines than your fax machine, as it reduces telephone line costs.

#### **Important:**

Relay Request can only be used if the intermediate relay machine is a Sharp machine having the Relay Broadcast function.

#### Storing a relay group

To make a relay request, you must first store a relay group. This consists of the fax number of the intermediate relay machine and the fax numbers of the end receiving machines. Up to 10 different relay groups can be stored.

- Fax numbers of the end receiving machines can be entered as Rapid Key numbers, Speed Dial numbers, and/or Group Key numbers if they have been programmed as such in the relay machine (not in your fax machine). Check with the operator of the relay machine for these numbers.
- ◆ The total number of end receiving machines which can be entered varies with the model used as the intermediate relay machine. Check with the operator of the relay machine to find out how many receiving machines can be entered.
- ◆ A maximum of 400 digit spaces are available in your fax machine's memory for storing the numbers of end receiving machines. The number of spaces occupied by each number depends on what kind of number it is:

Rapid Key number 4 spaces

Speed Dial number 2 spaces

Group Key number 4 spaces (for one group)

Full number Number of digits in number

(max. of 30 per number)

- ♦ Only Speed Dial numbers for end receiving machines that are two digits long can be entered in the relay group. If the relay machine has a 3-digit Speed Dial number that you want to enter, ask the operator of the relay machine to store it in a Group Key, and then enter the Group Key in the relay group.
- **1** Press the **FUNCTION** key, **5** and then **2**.

FUNCTION

5

2

The display will show:

2:RELAY GROUP SET ENTER #(01-10)

**2** Enter a 2-digit number from "01" to "10". This number identifies the relay group.

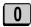

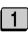

(Example)

**3** Press the **START** key.

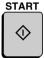

**4** Enter the fax number of the relay machine using one of the following methods: • Press a Rapid Key. START • Press the **SPEED DIAL** key and SPEED DIAL enter a Speed Dial number (if you enter less than 3 digits, press the **START** key to complete the entry). (Example) • Enter the full fax number with the numeric keys. **5** Press the **START** kev. START **6** Press numeric keys (not Rapid Keys) to enter Rapid Key numbers for the end receiving machines that are programmed in the relay machine. Example: Rapid If you don't want to enter Rapid Key Keys 01 and 33 numbers, go directly to Step 7.

**7** Press the **START** key.

START

**8** Press numeric keys to enter Speed Dial numbers (2-digit numbers only) for the end receiving machines that are programmed in the relay machine.

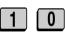

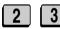

Example: Speed Dial numbers 10 and 23

If you don't want to enter Speed Dial numbers, go directly to Step 9.

**9** Press the **START** key.

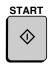

10 Press numeric keys (not Group Keys) to enter Group Key numbers for end receiving machines that are programmed in the relay machine.

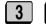

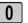

Example: Group Key 30

If you don't want to enter Group Key numbers, go directly to Step 11.

**11** Press the **START** key.

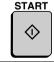

12 Enter full fax numbers of the end receiving machines, pressing the START key after each fax number. Include the area code if the number is outside the local dialing area of the relay machine.

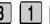

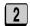

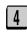

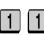

START

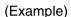

**13** When finished, press the **START** key.

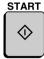

**14** Return to Step 2 to enter another relay group, or press **STOP** repeatedly to return to the date and time display.

Step 2 or

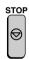

### Clearing a relay group

To clear a relay group, you need to know the 2-digit number that identifies it. You can check the number by printing out the Relay Group List as explained in Chapter 7.

**1** Press the **FUNCTION** key, **5**, and then **3**.

FUNCTION

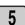

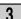

The display will show:

3:RELAY GROUP CLEAR ENTER # (01-10)

**2** Enter the 2-digit number that identifies the group you want to clear.

0

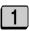

(Example)

**3** Press the **START** key.

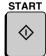

**4** Return to Step 2 to clear another relay group, or press **STOP** repeatedly to return to the date and time display.

Step 2 or

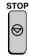

### Requesting a relay transmission

#### **Important:**

To request a relay transmission, your fax number must be entered into the Relay Passcode List of the relay fax machine by the operator of that fax machine. (Your number must also be entered in your fax machine as explained in *Entering Your Name and Fax Number* in Chapter 1.)

**1** Load the document(s).

SEND READY will appear in the display.

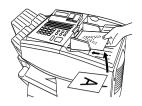

**2** Press the **FUNCTION** key, **5**, and then **1**.

1:RELAY TX ENTER # (01-10)

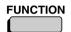

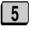

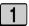

**3** Enter the 2-digit number of the relay group by pressing the numeric keys.

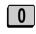

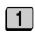

(Example)

- **4** Press the **START** key.
  - Adjust the resolution and contrast if desired.

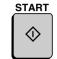

RESOLUTION

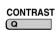

**5** Press the **START** key.

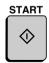

**6** Press the **START** key to send the document through memory, or the **DOCUMENT** key to send the document directly from the feeder.

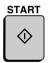

or

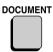

#### Relay Broadcast

The fax machine can also act as a relay station. It will receive a document from a fax machine requesting a relay transmission, and automatically broadcast it to the stations that the requesting machine specifies.

To enable a fax machine to request a relay transmission, you must first enter its fax number in the Relay Passcode List. Follow the steps below to enter or clear a fax number.

- ♦ When your fax receives a relay request from another fax machine, RCVD RELAY REQUEST will appear in the display.
- ♦ If the telephone billing function is turned on, the fax machine cannot act as a relay station.
- ♦ To clear a fax number from the Relay Passcode List, you need to know the 2-digit number which identifies it. You can check this number by printing out the Passcode List (see Chapter 7).

1 Press the FUNCTION key, 5, and then 4.

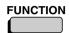

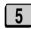

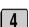

The display will show:

4:RELAY PASSCODE 1=SET, 2=CLEAR **2** Press **1** to enter a number, or **2** to clear a number.

SET CLEAR

1

or

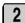

**3** Entering: Enter a 2-digit number ("01" to "10"). This identifies the fax number you will enter in the next step.

0

1

(Example)

**Clearing:** Enter the 2-digit number that identifies the fax number you want to clear, and go to Step 5.

4 Enter the fax number of the machine to be added to the list (max. 20 digits).

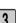

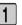

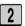

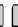

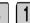

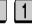

(Example)

**5** Press the **START** key.

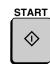

6 Return to Step 3 to enter or clear another number, or press the STOP key repeatedly to return to the date and time display.

Step 3 or

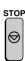

### Subaddressing Transmission

The Confidential transmission and Relay Request functions explained in the previous two sections can only be used when the other fax machine is also a Sharp machine. Subaddressing transmission allows you to use these functions even when the other fax machine is not a Sharp machine.

The FO-6700 supports the following Subaddressing functions:

- ♦ Confidential transmission (sending a confidential fax that can only be printed out when the recipient enters a confidential passcode).
- ◆ Relay Request (sending a document to a fax machine and having that machine relay the document to a group of end receiving machines—this reduces communications costs if the relay machine is closer to the end receiving machines than your machine).

To use either of these functions, the receiving machine must support Subaddressing reception, and in particular must support Subaddressing confidential reception or Subaddressing relay broadcast. The receiving machine does not need to be a Sharp machine.

**Note:** The FO-6700 only supports Subaddressing transmission. It does not support Subaddressing reception.

### Creating a Subaddressing transmission table

To fax a document using Subaddressing transmission, you must first create a Subaddressing transmission table. This table contains the Subaddress that identifies the operation and a passcode (if required).

When you are ready to fax, you can specify the operation by simply entering the 2-digit number of the Subaddress transmission table. This saves you the trouble of entering the Subaddress and your password each time you want to perform that operation.

#### About Subaddress

The Subaddress that you enter in the transmission table is a number up to 20 digits long that your fax machine and the receiving fax machine use to identify the operation. It can be any number you desire as long as both fax machines use the same number.

Once you and the operator of the receiving machine agree upon a Subaddress, ask the operator to enter the following information under the Subaddress in the receiving machine. This information defines the operation.

- ♦ Select whether the operation is a relay request operation or a confidential transmission.
- ◆ For a relay request operation, ask the operator of the receiving machine to enter the fax numbers of the end receiving machines. The operator may also enter a passcode that your fax machine must use to gain permission for the relay transmission.
- ◆ For a confidential transmission, if the receiving fax machine has multiple confidential mailboxes, ask the operator to enter the mailbox number of the recipient.

Except for the relay request passcode, you do not need to enter the above information in your fax machine. However, you will want to verify that the information has been correctly entered in the receiving machine.

Follow the steps below to create a Subaddressing transmission table:

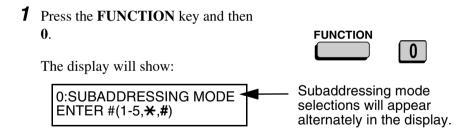

**2** Press the 2 kev. The display will show: 2. TX TABLE SET ENTER #(01-20) **3** Enter a 2-digit number from 01 to 20. This number identifies the transmission table. (Note: This table number is only used (Example) by your machine. It is not used by the receiving machine.) The display will show: TX TABLE #=01 ENTER TABLE NAME **4** Press the letter entry keys to enter a name for the transmission table. • If you don't want to enter a name, Example: SHARP go directly to Step 5. **5** Press the **START** key. **START** The display will show: TX TABLE #=01 **ENTER SUBADDRESS** 

Special Functions

**6** Enter the Subaddress that you and the operator of the receiving machine have agreed upon.

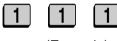

- The Subaddress can be any number up to 20 digits long.
- (Example)

**7** Press the **START** key.

The display will show:

TX TABLE #=01 ENTER PASSCODE

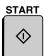

- 8 If this is a relay request operation and the relay machine requires your fax machine to use a passcode, press the numeric keys to enter the passcode. (Ask the operator of the receiving machine for the passcode.)
  - If a passcode is not required, go directly to Step 9.
- **9** Press the **START** key.

The display will show:

2: TX TABLE SET ENTER #(01-20)

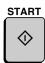

10 Return to Step 3 to enter another transmission table, or press the STOP key repeatedly to return to the date and time display.

Step 3 or

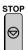

### Sending a fax by Subaddressing transmission

- **1** Load the document (s).
  - SEND READY will appear in the display.
  - Set the resolution and/or contrast if desired.

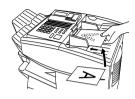

RESOLUTION

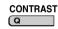

2 Press the FUNCTION key and then0.

The display will show:

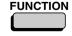

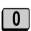

The display will show.

0:SUBADDRESSING MODE ENTER #(1-5,\*/#)

Subaddressing mode selections appear alternately in the display.

**3** Press the 1 key.

The display will show:

1: SUBADDRESSING TX ENTER #(01-20)

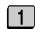

**4** Enter the 2-digit number of the transmission table you wish to use for this operation.

0

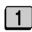

The display will show:

TX TABLE #=01 PRESS START KEY (Example)

**5** Press the **START** key.

The display will show:

(AUTO) SUBADDR. TX READY

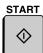

**6** Dial the receiving fax machine and transmit the document using Rapid Key Dialing, Speed Dialing, or Direct Keypad Dialing.

### Clearing a transmission table

Follow the steps below if you need to clear a Subaddressing transmission table.

Press the FUNCTION key and then0.

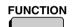

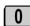

The display will show:

0:SUBADDRESSING MODE ENTER #(1-5,<del>X</del>,#) **2** Press the 3 kev. The display will show: 3: TX TABLE CLEAR ENTER #(01-20) **3** Enter the 2-digit number of the transmission table you wish to clear. The display will show: (Example) TX TABLE #=01 PRESS START KEY **4** Press the **START** key to clear the **START** table The display will show: 3: TX TABLE CLEAR ENTER #(01-20) **5** Press the **STOP** key repeatedly to STOP return to the date and time display.

# **Polling**

Polling allows you to call another fax machine and have it send a document to your machine without operator assistance. In other words, the receiving fax machine, not the transmitting fax machine, initiates the transmission. You can use your fax machine to both poll and be polled by others.

### Polling others

To poll another fax machine, follow the steps below.

- ◆ If desired, you can dial more than one fax number to receive documents consecutively from a group of fax machines (this is called "Serial Polling").
- **1** Press the **FUNCTION** key and **8**.

FUNCTION

8

The display will show:

8:SERIAL POLL. MODE ENTER STATION #

- **2** Dial the number(s) of the fax machine(s) you want to poll using one (or more) of the following methods:
  - Press one or more Rapid Keys.
  - Enter one or more Speed Dial numbers, pressing the SPEED
     DIAL key before each number. (If you enter less than 3 digits, press the START key to complete the entry.)

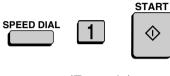

(Example)

• Press one or more Group Keys.

- Enter one or more full fax numbers with the numeric keys, pressing the START key after each full number.
- **3** Press the **START** key. Reception will begin.

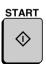

### Serial Polling using a Group Key

If the fax machines you want to poll have all been programmed into one Group Key, you can poll them by simply pressing that Group Key. (The procedure for programming Group Keys is explained in *Broadcasting* in this chapter.)

• Make sure no documents are in the feeder before you press the Group Key.

### Being polled (Memory polling)

To let another fax machine poll your fax machine, you must first store the document(s) in memory using the following procedure.

Transmission will take place when the other fax machine calls your fax machine and activates polling. You can choose whether to allow polling only once, or an unlimited number of times. In the latter case, your fax machine can be used as an electronic "bulletin board".

- Multiple documents can be stored for memory polling. To add a document to others already stored, simply repeating the storing procedure (note that if Department Control is activated, documents cannot be added by a department other than that which stored the first document). When polling is initiated, the polling machine will receive all documents stored.
- ◆ If you allow polling only once, the document(s) will be automatically cleared from memory after polling. If you allow polling an unlimited number of times, the document will remain in memory until you clear it as explained in the following section, *Clearing a document*.

**1** Load the document.

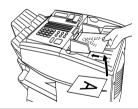

**2** Set the reception mode to AUTO (press the **FUNCTION** key, **1** and **1**).

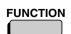

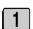

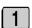

**3** Press these keys:

The display will show:

9:MEMORY POLL MODE ENTER #(1-2,\(\frac{\frac{\fir}{\fir}}}}}}}{\frac{\frac{\frac{\frac{\frac{\frac{\frac{\frac{\fir}}{\firighta}}}}}{\frac{\frac{\frac{\frac{\frac{\frac{\frac{\frac{\frac{\frac{\frac{\frac{\frac{\frac{\frac{\frac{\frac{\frac

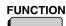

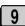

**4** Press **1** to select SET.

• If another document has already been stored, press 1 to select APPEND, and go to Step 6.

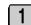

Press 1 to allow polling only once, or2 to allow polling an unlimited number of times.

1 TIME REPEAT

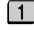

or

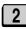

**6** Adjust the resolution and or contrast if desired, and then press the **START** key.

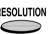

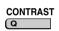

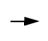

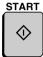

**7** Press the **START** key.

 The document will be scanned into memory, and your fax will go on polling standby.

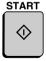

### Clearing a document

To clear a memory poll document (or documents) from memory, follow the steps below:

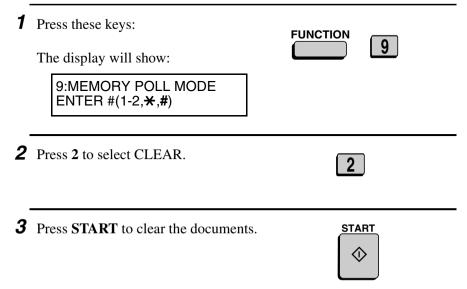

### **Polling Security**

Polling Security allows you to prevent unauthorized polling of your fax. When this function is activated, polling will only take place when one of the following conditions is met:

- ◆ The fax number of the polling fax machine has been stored in your fax's list of permitted fax numbers (called "passcode numbers"). The polling fax must also have its fax number programmed in itself, as described in *Entering Your Name and Fax Number* in Chapter 1.
- ◆ A System number has been programmed in the polling fax machine which matches your fax's System number or one of your ID numbers.
- ♦ An ID number has been programmed in the polling fax machine which matches your fax's System number.

System and ID numbers are 4-digit numbers which provide you with an alternate means of giving and receiving polling permission when you don't want to use fax numbers. The steps for programming these numbers are described in the following pages.

**Note:** System and ID numbers can only be used if the other fax machine is also a Sharp machine.

## Turning Polling Security on and off

Polling Security is turned on or off with Option Setting 8. This procedure is explained in Chapter 6, Optional Settings.

## Storing and clearing fax numbers for polling permission

You can store up to 10 fax numbers in your fax's list of permitted numbers.

**1** Press these keys:

**FUNCTION** 

The display will show:

02:PASSCODE # MODE 1=SET. 2=CLEAR

**2** Press **1** to set a number, or **2** to clear a number

SFT

CLEAR

**3** Storing: Enter a 2-digit number (from 01 to 10). This number identifies the fax number you will enter in the next step.

(Example)

Clearing: Enter the 2-digit number which identifies the fax number you want to clear, and go to Step 5.

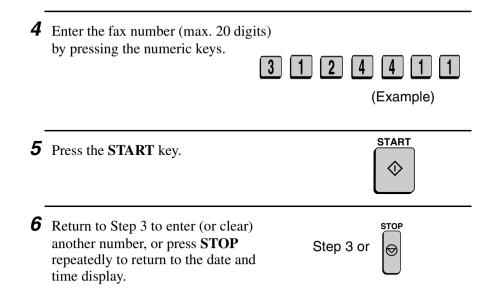

## Programming and clearing a System number

One 4-digit System number can be programmed in your fax machine for giving and receiving polling permission. Polling will take place if your System number matches the other fax machine's System number or one of its ID numbers.

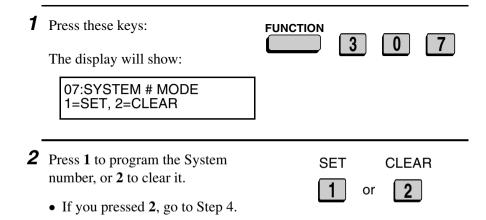

**3** Enter the number (4 digits) with the numeric keys.

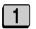

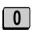

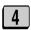

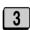

(Example)

**4** Press the **START** key.

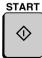

**5** Press the **STOP** key repeatedly to return to the date and time display.

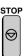

## Storing and clearing ID numbers for polling permission

Up to five 4-digit ID numbers can be programmed in your fax machine for giving and receiving polling permission. Polling will take place if one of your ID numbers matches the other fax machine's System number.

**1** Press these keys:

FUNCTION

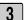

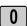

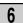

The display will show:

06:ID # MODE 1=SET, 2=CLEAR

**2** Press **1** to program an ID number, or **2** to clear an ID number.

SET

CLEAR

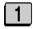

or

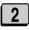

**3** Storing: Enter a number from 1 to 5. This number identifies the ID number you will enter in the next step. (Example) Clearing: Enter the number which identifies the ID number you want to clear, and go to Step 5. **4** Enter the ID number (4 digits) by pressing the numeric keys. (Example) **5** Press the **START** key. START **6** Return to Step 3 to enter (or clear) STOP another number, or press STOP Step 3 or repeatedly to return to the date and time display.

### Power Save Mode

Power Save Mode allows you to conserve power by turning off the laser printer heater in the fax machine. While Power Save Mode is on, the laser printer heater remains off and incoming faxes are received to memory. When Power Save Mode is turned off, the printer heater turns on and the faxes received to memory are printed out.

- ◆ Power Save Mode can be turned on and off manually by pressing the **POWER SAVE** key.
- ◆ If desired, you can also set Power Save Mode to turn on and off automatically at specified times of the day, on specified days of the week, and on specified dates during the year.

**Note:** If the memory becomes full while Power Save Mode is on, the fax machine will automatically turn on the laser printer, print the faxes received to memory, and then return to Power Save Mode.

**Note:** Power Save Mode cannot be turned on when the Print Hold function is on

### Selecting the Power Save Type

Before turning on Power Save Mode, you will need to select the method by which it is turned on and off. There are two selections: REAL TIME, which means that you turn Power Save Mode on and off by simply pressing the **POWER SAVE** key, and TIMER, which means that Power Save Mode turns on and off automatically at preset times.

♦ The initial setting is REAL TIME.

**1** Press these keys:

The display will show:

4:OPTIONAL SETTING ENTER #(01-34,\(\frac{\frac{\fint}{\frac{\frac{\frac{\frac{\frac{\frac{\frac{\frac{\frac{\frac}{\frac{\frac{\frac{\frac{\frac{\frac{\frac{\frac{\frac}}}}}{\frac{\frac{\frac{\frac{\frac{\frac{\frac{\frac{\frac{\frac{\frac{\frac{\frac{\frac{\frac{\frac{\frac{\frac{\frac{\frac{\frac{\frac}}}}}{\frac{\frac{\frac{\frac{\frac{\frac{\frac{\frac{\frac{\frac{\frac{\frac{\frac{\frac{\frac{\fin}}{\firi}}}}}}}{\frac{\frac{\frac{\frac{\frac{\frac{\frac{\frac}}}}{\frac{\frac{\frac{\frac{\

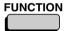

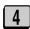

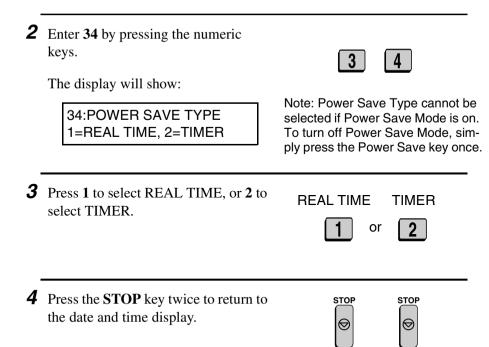

## Turning on Power Save Mode when REAL TIME is selected

To turn on Power Save Mode when REAL TIME is selected, simply press the **POWER SAVE** key. POWER SAVE MODE will appear in the display.

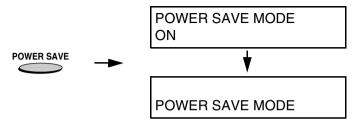

To turn off Power Save Mode, press the **POWER SAVE** key once again. POWER SAVE MODE OFF will appear briefly, followed by the normal date and time display.

## Turning on Power Save Mode when TIMER is selected

When TIMER is selected, Power Save Mode turns on and off automatically at the times you specify. Follow the steps below to set the on and off times.

**1** Press the **POWER SAVE** key.

The display will show:

POWER SAVE MODE 1=TIMER ON, 2=SET

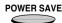

- **2** Press **2** to select SET.
  - **Note:** If you have already entered the timer settings and simply wish to turn on the timer, press **1** (TIMER ON).

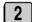

3 Enter the time you want Power Save Mode to turn on every day (START TIME). Enter two digits for the hour (01 to 12) and two digits for the minute (00 to 59). When finished, enter ★ for A.M. or # for P.M.

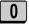

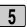

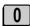

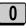

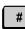

Example: 5:00 P.M.

4 Enter the time you want Power Save Mode to turn off every day (END TIME). Enter two digits for the hour (01 to 12) and two digits for the minute (00 to 59). When finished, enter ★ for A M or # for PM

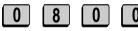

Example: 8:00 A.M.

**5** Press the **START** key.

**Note:** The above daily time settings will be in effect every day and are required. The following WEEKEND and PERIOD settings are optional, and are used to set additional weekly and yearly time periods that Power Save Mode will turn on.

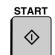

The display will show:

WEEKEND SETTING 1=YES. 2=NO

6 Press 1 if you want to set a day or days of the week (such as the weekend) that you want Power Save Mode to turn on. If not, press 2 and go to Step 8.

YES NO

1 or 2

- **7** Enter a 1-digit number for the day each week you want Power Save Mode to turn on, and a 1-digit number for the day after which you want it to turn off:
- $6 \rightarrow 0$ 
  - Example: Power Save Mode will turn on from Saturday through Sunday

- 0: Sunday
- 1: Monday
- 2: Tuesday
- 3: Wednesday
- 4: Thursday
- 5: Friday
- 6: Saturday
- **8** Press the **START** key.

The display will show:

PERIOD SETTING 1=YES, 2=NO

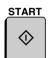

**9** Press **1** if you want to set a period during the year (such as an extended holiday) that Power Save Mode will turn on. If not, press **2** and go to Step 12.

YES

NO

1

2

**10** Enter the starting day of the period you want Power Save Mode to be on. Enter a 2-digit number for the month (01 to 12), and a 2-digit number for the day (01 to 31).

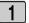

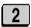

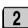

or

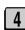

Example: December 24th

**11** Enter the ending day of the period you want Power Save Mode to be on. Enter a 2-digit number for the month (01 to 12), and a 2-digit number for the day (01 to 31).

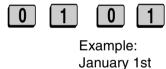

**12** Press the **START** key.

The display will show:

TIMER ON? 1=YES, 2=NO

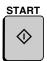

- 13 Press 1 if you want to activate the timer immediately, or 2 if you want to activate the timer at a later time.
  - The timer settings will not take effect until you activate the timer. If you select 2 (NO), you can activate the timer at a later time by pressing the **POWER SAVE** key and then 1 to select TIMER ON

YES NO

# **Timer Operations**

The Timer function allows you to set up an operation to be performed automatically at a specified time. Up to 48 operations can be set at any one time, and the time of each can be set up to a week in advance.

You can use this function to take advantage of lower off-peak rates without having to be there when the operation is performed.

**Note:** The **DOCUMENT** key cannot be used for a timer transmission.

## Initial procedure

To set a timer operation, first perform the following procedure. After you have completed this procedure, go to the procedure for the specific operation you want to set (see the following pages).

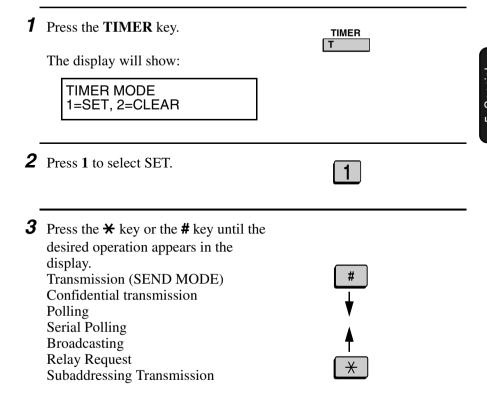

START **4** Press the **START** kev. **5** Enter a two-digit number for the hour ("01" to "12") and a two-digit number for the minute ("00" to "59"). Example: 9:25 6 Press the ★ key to select A.M. or the ΑМ PM# key to select P.M. or **7** Enter a 1-digit number for the day of the operation (skip this step if the operation will be performed within the next 24 hours): **0**: Sunday 1: Monday 2: Tuesday Example: Monday 3: Wednesday 4: Thursday **5**: Friday **6**: Saturday **8** Press the **START** key and go to the START specific procedure for your operation (see the following pages).

START

### Transmission

(Continued from *Initial procedure*.)

- **9** Dial the receiving machine using one of the following methods:
  - Press a Rapid Key.
  - Press the SPEED DIAL key and enter a Speed Dial number (if you enter less than 3 digits, press the START key to complete the entry).

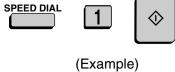

• Enter a full fax number with the numeric keys.

**10** Press the **START** key.

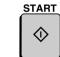

**11** Adjust the resolution and or contrast if desired, and then press the **START** key.

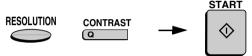

- **12** Load the document and then press the **START** key.
  - The document will be scanned into memory.

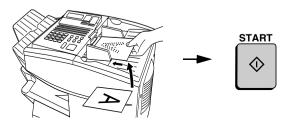

### Confidential transmission

(Continued from Initial procedure.)

**9** Enter the mailbox number (2 digits). (Go directly to Step 10 if the receiving machine does not have mailboxes.)

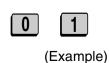

**10** Press the **START** key.

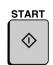

- **11** Dial the receiving machine using one of the following methods:
  - Press a Rapid Key.
  - Press the SPEED DIAL key and enter a Speed Dial number (if you enter less than 3 digits, press the START key to complete the entry).

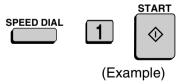

• Enter a full fax number with the numeric keys.

**12** Press the **START** key.

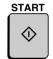

13 Adjust the resolution and or contrast if desired, and then press the START key.

RESOLUTION

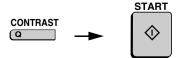

- **14** Load the document and then press the **START** key.
  - The document will be scanned into memory.

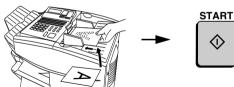

## **Polling**

(Continued from *Initial procedure*.)

- **9** Dial the machine to be polled using one of the following methods:
  - Press a Rapid Key.
  - Press the SPEED DIAL key and enter a Speed Dial number (if you enter less than 3 digits, press the START key to complete the entry).

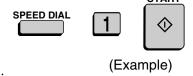

• Enter a full fax number with the numeric keys.

**10** Press the **START** key.

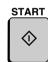

## Serial Polling

(Continued from *Initial procedure*.)

- **9** Dial the machines to be polled using one or more of the following methods:
  - Press one or more Rapid Keys.
  - Enter one or more Speed Dial numbers, pressing the SPEED DIAL key before each number. (If you enter less than 3 digits, press the START key to complete the entry.)
  - Enter one or more full fax numbers with the numeric keys, pressing the START key after each full number.
  - Press one or more Group Keys.

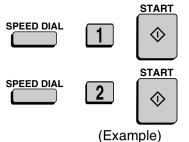

**10** Press the **START** key.

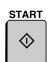

## Broadcasting

(Continued from *Initial procedure*.)

- **9** Dial the receiving machines using one or more of the following methods:
  - Press one or more Rapid Keys.
  - Enter one or more Speed Dial numbers, pressing the SPEED DIAL key before each number. (If you enter less than 3 digits, press the START key to complete the entry.)

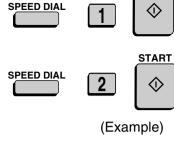

START

- Enter one or more full fax numbers with the numeric keys, pressing the START key after each full number.
- Press one or more Group Keys.

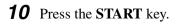

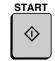

11 Adjust the resolution and or contrast if desired, and then press the START key.

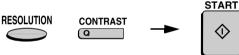

- **12** Load the document and then press the **START** key.
  - The document will be scanned into memory.

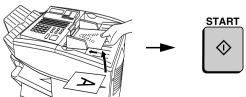

## Relay Request

(Continued from *Initial procedure*.)

**9** Enter the 2-digit relay group number by pressing the numeric keys.

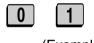

(Example)

**10** Press the **START** key.

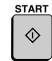

**11** Adjust the resolution and or contrast if desired, and then press the **START** key.

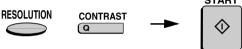

- 12 Load the document and then press the START key.
  - The document will be scanned into memory.

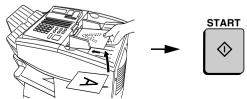

## Subaddressing transmission

(Continued from Initial procedure.)

**9** Enter the 2-digit number of the Subaddressing transmission table you wish to use.

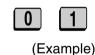

**10** Press the **START** key.

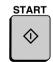

- **11** Dial the receiving machine using one of the following methods:
  - Press a Rapid Key.
  - Press the SPEED DIAL key and enter a Speed Dial number (if you enter less than 3 digits, press the START key to complete the entry).
  - Enter a full fax number with the numeric keys.

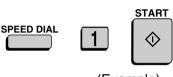

(Example)

# **12** Press the **START** key.

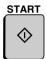

**13** Adjust the resolution and or contrast if desired, and then press the **START** key.

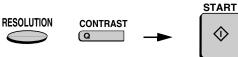

- **14** Load the document and then press the **START** key.
  - The document will be scanned into memory.

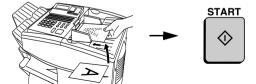

### Canceling a timer operation

If you need to cancel a timer operation before it is performed, follow the steps below.

◆ You will need to know the number assigned to the operation in order to cancel it. If you don't remember the number (it appears in the display when you set the operation), print out the Timer List. (See Chapter 7, *Printing Out Reports and Lists*.)

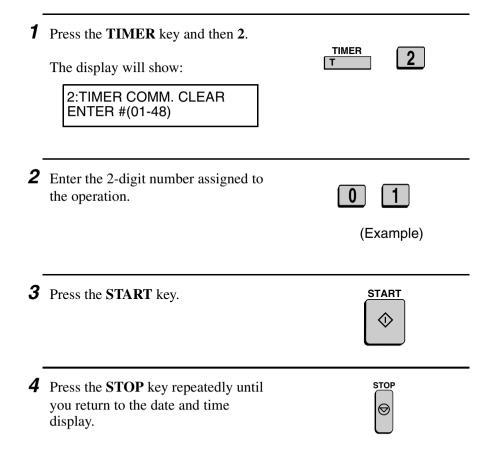

### **Batch Transmission**

Batch transmission allows you to store a number of documents in memory for automatic transmission to one location at a set time. If you often send documents to a particular location, this function helps reduce telephone line costs by allowing you to conveniently send multiple documents on one connection.

**Note:** If the telephone billing function is turned on, the batch transmission function cannot be used

# Programming a Batch Key

To perform a batch transmission, you must first program the number of the receiving machine and the time of transmission into a Batch Key. Any Rapid Key which has not already been programmed can be used as a Batch Key.

If you specify a day-of-the-week in your program, the transmission will be performed every week on that day. If you do not specify a day-of-the-week, the transmission will be performed every day.

To program a Batch Key, follow the procedure for entering programs explained in *Entering and Using Programs* in this chapter. In Step 10 of the initial procedure, select "Batch transmission".

## Clearing a Batch Key

To clear a Batch Key, follow the procedure explained in *Clearing a Program Key* in *Entering and Using Programs* in this chapter.

# Storing jobs for transmission

Up to 200 jobs (a job can consist of multiple pages) can be held in memory for batch transmissions at any one time, regardless of the number of Batch Keys used. When you store a job, it is given a message number to distinguish it from other jobs sent in the same batch.

- ♦ If no jobs have been stored under a Batch Key when the time for transmission arrives, transmission will not take place.
- **1** Load the document(s).
  - SEND READY will appear in the display.

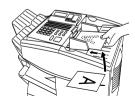

- **2** Press the appropriate Batch Key.
  - After scanning, the message number assigned to your document will appear in the display.

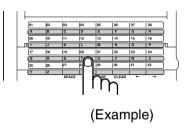

- **3** Press the **STOP** key.
  - The document will be transmitted at the designated time along with any other jobs stored under the same key. After transmission, all jobs in the batch will be cleared from memory.

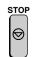

## Canceling a job stored for batch transmission

If necessary, you can cancel a job stored for a batch transmission before transmission takes place. To do so, you will need to know the message number assigned to the job.

- ◆ If you don't remember the message number, print out the Batch Transmission List (see *Batch Transmission List* in Chapter 7).
- **1** Press the Batch Key in which the document you want to clear has been stored.
  - Make sure no documents are in the feeder.

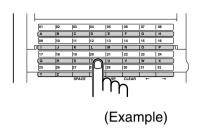

**2** Enter the 3-digit message number assigned to the document.

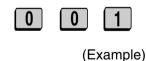

**3** Press the **START** key.

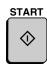

# **Entering and Using Programs**

If you frequently perform the same operation involving the same party, you can program all the steps of the operation into one Program Key. This allows you to perform the operation by simply pressing that key.

- ♦ Any Rapid Key which is not already programmed as a Rapid Key or a Group Key can be used as a Program Key.
- ◆ You can also include a timer setting in the program to have the operation performed automatically at a selected time.
- ◆ To clear a mistake, press the **STOP** key.

### Initial procedure

To program a Program Key, first perform the following procedure. After you have completed this procedure, go to the procedure for the specific operation you want to program (see the following pages).

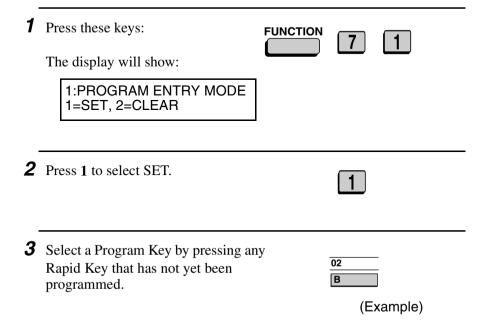

4 Enter a name for the program by pressing the letter entry keys. (If you don't want to enter a name, go directly to Step 5.)

Example: SHARP

**5** Press the **START** key.

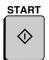

6 If you want to include a timer setting, enter a two-digit number for the hour ("01" to "12") and a two-digit number for the minute ("00" to "59"). (If not, go directly to Step 9.)

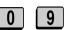

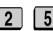

Example: 9:25

**7** Press the ★ key to select A.M. or the # key to select P.M.

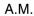

P.M.

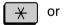

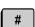

**8** Enter a 1-digit number for the day of the operation (skip this step if the operation will be performed within the next 24 hours):

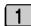

Example: Monday

**0**: Sunday

1: Monday

2: Tuesday

3: Wednesday

4: Thursday

**5**: Friday

**6**: Saturday

**9** Press the **START** key.

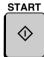

**10** Press the ★ key or the # key until the desired operation appears in the display.

Transmission (SEND MODE)
Confidential transmission
Polling
Serial Polling
Broadcasting
Relay Request
Subaddressing transmission
Batch transmission (this will only appear if a timer setting was made)
Memory Polling (this will not appear if a timer setting was made)

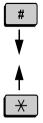

**11** Press the **START** key and go to the specific procedure for your operation (see the following pages).

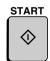

### Transmission

(Continued from *Initial procedure*.)

- **12** Dial the receiving machine using one of the following methods:
  - Press a Rapid Key.
  - Press the SPEED DIAL key and enter a Speed Dial number (if you enter less than 3 digits, press the START key to complete the entry).

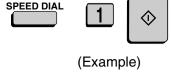

- Enter a full fax number with the numeric keys.
- **13** Press the **START** key.

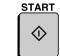

**14** Adjust the resolution and or contrast if desired, and then press the **START** key.

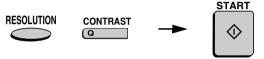

15 If you want the document to be sent through memory, press the START key.

If you want the document to be sent directly from the feeder, press the **DOCUMENT** key. (This is not possible if you included a timer setting.)

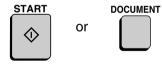

**16** Press the **STOP** key repeatedly until you return to the date and time display.

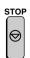

#### Confidential transmission

(Continued from Initial procedure.)

**12** Enter the mailbox number (2 digits). (Go directly to Step 13 if the receiving machine does not have mailboxes.)

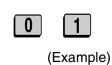

**13** Press the **START** key.

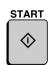

- **14** Dial the receiving machine using one of the following methods:
  - Press a Rapid Key.
  - Press the SPEED DIAL key and enter a Speed Dial number (if you enter less than 3 digits, press the START key to complete the entry).

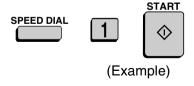

• Enter a full fax number with the numeric keys.

**15** Press the **START** key.

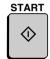

**16** Adjust the resolution and or contrast if desired, and then press the **START** key.

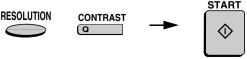

17 If you want the document to be sent through memory, press the START key.

If you want the document to be sent directly from the feeder, press the **DOCUMENT** key. (This is not possible if you included a timer setting.)

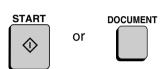

**18** Press the **STOP** key repeatedly until you return to the date and time display.

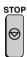

## **Polling**

(Continued from *Initial procedure*.)

- **12** Dial the machine to be polled using one of the following methods:
  - Press a Rapid Key.
  - Press the SPEED DIAL key and enter a Speed Dial number (if you enter less than 3 digits, press the START key to complete the entry).

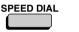

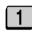

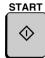

(Example)

- Enter a full fax number with the numeric keys.
- **13** Press the **START** key.

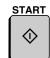

**14** Press the **STOP** key repeatedly until you return to the date and time display.

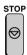

## Serial Polling

(Continued from *Initial procedure*.)

- **12** Dial the machines to be polled using one or more of the following methods:
  - Press one or more Rapid Keys.
  - Enter one or more Speed Dial numbers, pressing the SPEED DIAL key before each number. (If you enter less than 3 digits, press the START key to complete the entry.)

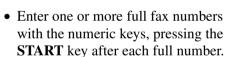

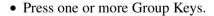

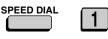

SPEED DIAL

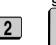

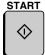

START

(Example)

**13** Press the **START** key.

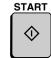

**14** Press the **STOP** key repeatedly until you return to the date and time display.

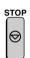

## Broadcasting

(Continued from Initial procedure.)

- **12** Dial the receiving machines using one or more of the following methods:
  - Press one or more Rapid Keys.
  - Enter one or more Speed Dial numbers, pressing the SPEED DIAL key before each number. (If you enter less than 3 digits, press the START key to complete the entry.)

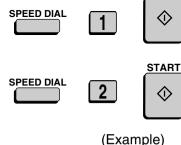

START

- Enter one or more full fax numbers with the numeric keys, pressing the START key after each full number.
- Press one or more Group Keys.

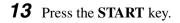

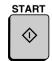

14 Adjust the resolution and or contrast if desired, and then press the START key.

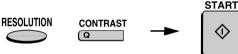

**15** Press the **START** key

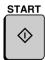

**16** Press the **STOP** key repeatedly until you return to the date and time display.

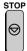

## Relay Request

(Continued from Initial procedure.)

**12** Enter the 2-digit relay group number by pressing the numeric keys.

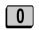

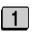

(Example)

**13** Press the **START** key.

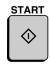

**14** Adjust the resolution and or contrast if desired, and then press the **START** key.

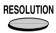

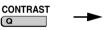

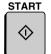

**15** If you want the document to be sent through memory, press the START DOCUMENT key. or If you want the document to be sent directly from the feeder, press the **DOCUMENT** key. (This is not possible if you included a timer setting.) **16** Press the **STOP** key repeatedly until STOP vou return to the date and time display. Subaddressing transmission (Continued from *Initial procedure*.) **12** Enter the 2-digit number of the Subaddressing transmission table you wish to use. (Example) **13** Press the **START** key. START

- **14** Dial the receiving machine using one of the following methods:
  - Press a Rapid Key.
  - Press the SPEED DIAL key and enter a Speed Dial number (if you enter less than 3 digits, press the START key to complete the entry).
  - Enter a full fax number with the numeric keys.

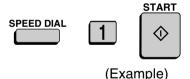

**15** Press the **START** key.

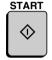

**16** Adjust the resolution and or contrast if desired, and then press the **START** key.

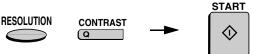

17 If you want the document to be sent through memory, press the START key.

If you want the document to be sent directly from the feeder, press the **DOCUMENT** key. (This is not possible if you included a timer setting.)

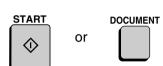

**18** Press the **STOP** key repeatedly until you return to the date and time display.

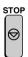

#### Batch transmission

(Continued from Initial procedure.)

- **12** Dial the receiving machine using one of the following methods:
  - Press a Rapid Key.
  - Press the SPEED DIAL key and enter a Speed Dial number (if you enter less than 3 digits, press the START key to complete the entry).
  - Enter a full fax number with the numeric keys.

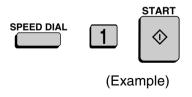

**13** Press the START key.

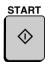

**14** Adjust the resolution and or contrast if desired, and then press the **START** key.

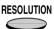

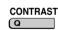

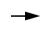

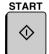

**15** Press the **START** key

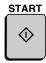

**16** Press the **STOP** key repeatedly to return to the date and time display.

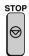

# Being Polled (Memory polling)

(Continued from Initial procedure.)

12 Press 1 to allow polling only once, or2 to allow polling an unlimited number of times.

1 TIME

**REPEAT** 

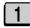

or

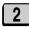

**13** Press the **START** key.

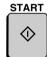

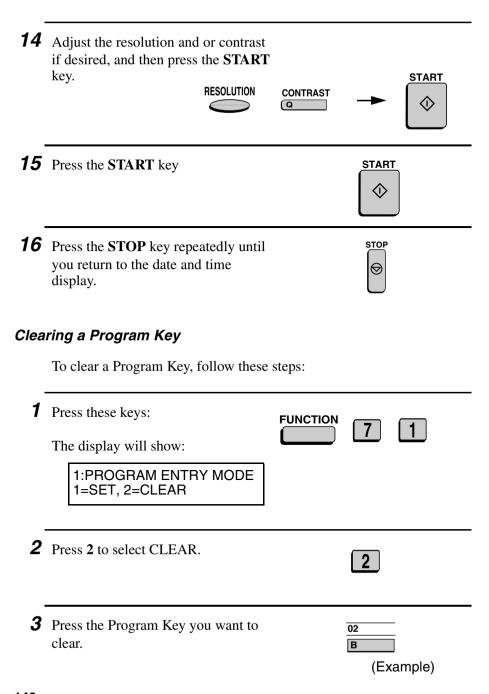

**4** Press the **START** key.

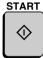

**5** Press the **STOP** key repeatedly until you return to the date and time display.

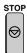

# Using a Program Key

Follow the steps below to perform a programmed operation.

**1** If this is a transmission or memory polling operation, load the document.

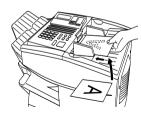

**2** Press the appropriate Program Key.

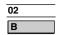

(Example)

## Canceling a programmed timer operation

If a Program Key has been pressed for a timer operation and you need to cancel the operation before it is performed, follow the steps below.

**Note:** This procedure will not work for a document stored for a batch transmission. To cancel a batch transmission operation, see *Canceling a document stored for batch transmission* in *Batch Transmission* in this chapter.

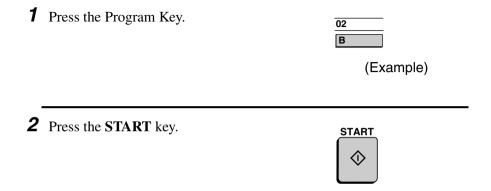

# **Duplex Scanning for Two-sided Documents**

To transmit or copy documents which have printing or graphics on both sides of the page or pages, use Duplex Scanning. With this function, you simply feed the document (all pages) through the machine once, turn the stack of pages over, and feed it through again.

- ♦ The machine will automatically sort the pages into the correct order (front of 1st page, back of 1st page, front of 2nd page, back of 2nd page, etc.).
- ◆ Duplex Scanning can be used for copying (single copies and sorted multiple copies only) and any type of transmission from memory.
- ◆ Note that any blank sides must be included when scanning the pages (if the number of pages is not equal each time the machine scans the stack, an error will result). The blank sides will not, however, be printed out.
- **1** Load the document (s).
  - Make sure the page(s) are front face down, with the first page on the bottom.
  - SEND READY will appear in the display.

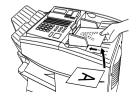

**2** Press the **DUPLEX SCAN** key and then the **START** key.

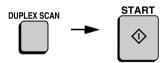

- **3** Perform all steps of the desired copy or memory transmission.
- **4** When all pages of the document have been scanned, turn the stack over (do not change the page order) and load it again.
- **5** Press the **START** key.

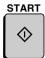

## **Print Hold**

If desired, you can have the fax hold all received documents in memory instead of immediately printing them out. When you enter the correct Print Hold code, the documents will print out.

## Programming the Print Hold code

To use Print Hold, you must first program a 4-digit Print Hold code. Follow the steps below to program or clear the code.

The display will show:

6:PRINT HOLD
ENTER #(1-3,\*\*,#)

**2** Press **2** key to program the Print Hold code, or **3** to clear the Print Hold code. (Note: To clear the code, Option Setting 30 must be set to NO.)

SET CLEAR

**3** Enter the 4-digit Print Hold code by pressing the numeric keys.

3 2 4 5

(Example)

**4** Press the **START** key.

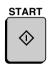

**Note:** After entering the passcode, your fax will print it out for your records. If you forget the passcode and have kept no record, contact your Sharp dealer.

## **Turning on Print Hold**

To turn on the Print Hold function, set Option Setting 30 to YES. This procedure is explained in Chapter 6, *Optional Settings*.

**Note:** The Print Hold function cannot be turned on when Power Save Mode is on.

## Printing out received documents

When the Print Hold function is turned on and you have received documents in memory, RCVD PRINT HOLD FAX will appear in the display. Follow the steps below to print out the documents:

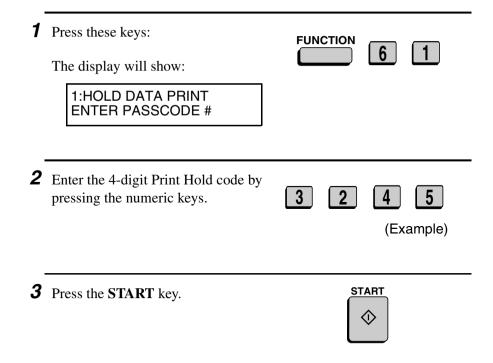

# **Department Control**

Department Control is used to limit use of the fax machine to authorized users. When it is activated, a department code must be entered before an operation can be performed.

- ♦ Department Control can only be activated by your Sharp dealer. If you want to use this function, contact your dealer.
- ◆ Department Control allows you to track the number of pages transmitted as well as the transmission time for each authorized department or person. See *Department Usage List* in Chapter 7.

#### **Entering Department Codes**

Up to 30 different Department Codes can be entered to allow access to the fax machine. Transmitted pages and transmission time will be kept track of separately for each code. After you enter a code, inform the appropriate group or individual.

- ♦ A name must be entered for each code. Only the name, not the code, will appear on the Department Usage List.
- ♦ Be sure to keep a record of each code and name. If you misplace the record, contact your dealer.

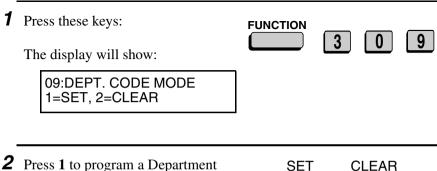

**2** Press **1** to program a Department Code, or **2** to clear a Department Code.

1 or 2

| 3 | Entering: Enter a 2-digit number from "01" to "30" with the numeric keys. This number identifies the Department Code that you will enter in the next step.  [Example]                           |
|---|----------------------------------------------------------------------------------------------------|
|   | <b>Clearing:</b> Enter the 2-digit number that identifies the Department Code you want to clear.                                                                                                |
| _ | <b>Note:</b> It is not possible to clear the Department Code that you currently used to access the fax machine. It is also not possible clear a Department Code if only one code is programmed. |
| 4 | Entering: Enter a Department Code (4 digits or the number of digits set by Option Setting 27).  Clearing: Enter the Department Code you want to clear, and go to Step 7.                        |
| 5 | Press the <b>START</b> key.                                                                                                    |
| 6 | Enter a name for the Department Code.  S H A R P  (Example)                                                                                                    |
| 7 | Press the <b>START</b> key.                                                                                                    |

**8** Return to Step 3 to enter (or clear) another Department Code, or press the **STOP** key one or more times until you return to the date and time display.

Step 3 or

# Accessing the machine

When Department Control is activated, you must enter your Department Code before performing an operation.

**Note:** You do not have to enter a Department Code to receive faxes manually (by picking up an extension phone connected to the same line and pressing the **START** key on the fax machine).

Enter your Department Code by pressing the numeric keys, and then perform the desired operation.

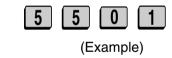

 If you do not begin the operation within one minute after entering the code, the fax will return to controlled access mode

# **Blocking Reception of Unwanted Faxes**

The Anti Junk Fax function allows you to block reception of faxes from parties which you specify. This saves paper by not printing out unwanted "junk" faxes.

To use this function, first turn it on by setting Option Setting 20 (Anti-Junk Fax) to YES as explained in Chapter 6, and then enter the fax numbers from which you do not want to receive faxes as shown below

- Up to 50 numbers can be entered in the Anti Junk Number List.
- ◆ To clear a number from the Anti Junk Number List, you need to know the 2-digit number which identifies it. If you have forgotten this number, print out the Anti Junk Number List as explained in Chapter 7.

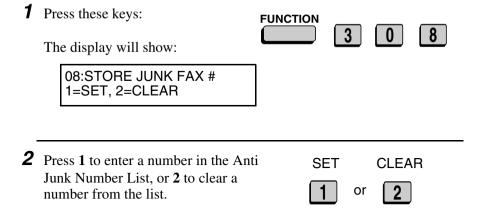

**3** Entering: Enter a 2-digit number from "01" to "50" with the numeric keys. This number identifies the fax number that you will enter in the next step.

0 1 (Example)

**Clearing:** Enter the 2-digit number that identifies the fax number you want to clear, and go to Step 5.

**4** Enter the fax number.

3

2

4

5

5

0

(Example)

**5** Press the **START** key.

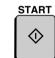

**6** Return to Step 3 to enter (or clear) another fax number, or press the **STOP** key repeatedly to return to the date and time display.

Step 3 or

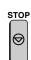

# Telephone Billing

If you are on a PBX, you can have the fax machine send a code to the PBX that identifies the sender for billing purposes each time a fax is sent. Telephone billing is possible in two ways: using Department Control and by direct billing code entry.

#### **Using Department Control**

If you are using the Department Control function, you can use Department Codes for telephone billing. In this case, the fax machine will automatically send the Department Code that a department member enters to access the fax machine to the PBX. The PBX can then use the Department Code to bill the call to that department.

To use Department Control for telephone billing, program a Department Code for each group that will use the fax machine (see *Department Control* in this chapter), and then have your dealer activate Department Control. After this, set Option Setting 26 (Telephone Billing Code) to ON as explained in Chapter 6, *Optional Settings*.

#### Direct billing code entry

If you don't want to use Department Control for telephone billing, you can have users enter an assigned billing code (any number up 9 digits long) each time they use the fax machine. The fax machine will automatically send this code to the PBX for billing purposes. To use this function, have your dealer activate the function and then set Option Setting 26 (Telephone Billing Code) to ON as explained in Chapter 6, *Optional Settings*.

**Note:** The billing code should be assigned by your PBX administrator. Billing codes are not programmed into the fax machine.

Users should enter their billing code as follows when performing an operation on the fax machine. The code need only be entered when calling outside of the PBX.

- **1** Load the document (s).
  - If you are using Normal Dialing, press the SPEAKER key or pick up an extension phone connected to the same line.
  - SEND READY will appear in the display.

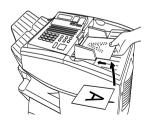

**2** Enter the code to access an outside line (max. of 3 digits).

2

(Example)

- **3** Flip down the Rapid Key overlay and press the **SHIFT** key, enter the billing code (max. of 9 digits), and then press the **SHIFT** key again.
  - Note: The code will appear as asterisks in the display and will not appear in the Activity List or Transaction Report.

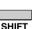

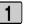

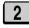

3

SHIF

(Example)

**4** Adjust the resolution and/or contrast if desired.

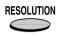

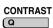

**5** Dial the other party by the desired method and transmit the document.

# **Distinctive Ring**

#### **Important:**

- ♦ To use distinctive ring, you must subscribe to a distinctive ring service from your local phone company.
- ♦ Your fax machine may not be compatible with some distinctive ring services.

Distinctive ring is a service offered by some local telephone companies whereby they assign an additional second number to your regular single line. The second number rings differently from your normal number.

If you subscribe to a distinctive ring service, you can set the fax machine to automatically answer when your second number is called. This allows you to use the second number as an exclusive fax number.

To have your fax automatically answer when your second number is called, follow the steps below:

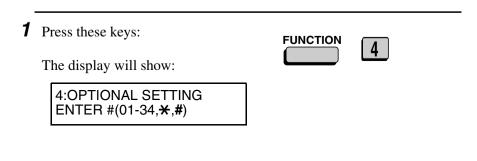

**2** Enter the number **28** by pressing the numeric keys.

**3** Press a number from **1** to **3** to select the ring pattern below that matches your second number's ring pattern. Or, press **4** to have your fax automatically answer your normal telephone number. Press **5** to turn off the distinctive ring function.

| 1 | RING PATTERN 1 | Two short rings                         |
|---|----------------|-----------------------------------------|
| 2 | RING PATTERN 2 | One short, one long, and one short ring |
| 3 | RING PATTERN 3 | Two short rings and one long ring       |
| 4 | STANDARD RING  | Your standard (normal) ring pattern     |
| 5 | OFF SETTING    | Turn distinctive ring off               |

**4** Press the **STOP** key repeatedly to return to the date and time display.

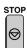

# 6. Optional Settings

The option settings let you customize the fax machine to better suit your needs.

An initial setting has been made for each option at the factory. To change a setting, follow the steps below to access the option, and then change the setting as explained in the option setting list that follows.

**1** Press the **FUNCTION** key and **4**.

The display will show:

4:OPTIONAL SETTING ENTER #(01-34,\*/#)

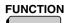

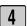

**2** Press the numeric keys to enter the 2-digit number ("01" to "34") of the option setting you want to set.

OR

Press \* or # to scroll through the option settings. When the desired option setting appears, press the START key.

0

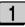

Example: Option Setting 1

**3** Enter a selection for the option setting by pressing the numeric keys. See the list that follows for an explanation of each of the option settings.

**4** After entering a selection, the subsequent option setting will appear in the display. To return to the date and time display, press the **STOP** key twice.

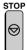

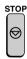

# **Option Settings**

#### **Setting 01: FINE RESOLUTION PRIORITY**

This option sets the default resolution (the resolution used if a setting is not made with the **RESOLUTION** key) for transmitting documents. Press 1 (YES) to set the default resolution to FINE, or 2 (NO) to set it to STANDARD.

♦ Initial setting: 2

# **Setting 02: NUMBER OF RINGS AUTO RECEPTION**

This sets the number of rings the fax machine waits before answering an incoming call in AUTO receive mode. Enter a number from  $\mathbf{0}$  to  $\mathbf{9}$  to set the number of rings (if  $\mathbf{0}$  is entered the fax machine will answer without ringing). If you have installed the dual-line option, a different number can be set for each line. First select the line by pressing  $\mathbf{1}$  for Line 1 or  $\mathbf{2}$  for Line 2, and then enter a number from  $\mathbf{0}$  to  $\mathbf{9}$  to set the number of rings for that line.

♦ Initial setting: 1

# **Setting 03: NUMBER OF RINGS MANUAL RECEPTION**

You can also have the fax machine automatically answer a call after a certain number of rings in MANUAL reception mode. To turn on this function, enter the desired number of rings (any number from 1 to 9). To turn off the function, enter 0.

♦ Initial setting: 0 (off)

#### **Setting 04: AUTO LISTING**

Press 1 (YES) to have the fax machine automatically print an Activity Report once every 50 send/receive operations. (The report can still be printed on demand at any time.) Press 2 (NO) to turn the function off.

♦ Initial setting: 2

#### **Setting 05: TRANSACTION REPORT PRINT SELECTION**

This sets the condition for printing out a Transaction Report. Enter a number from 1 to 5 as follows:

| 1 (ERROR/TIMER MEMORY): | A report will be printed after an error, timer operation, or memory operation |
|-------------------------|-------------------------------------------------------------------------------|
| 2 (SEND ONLY)           | A report will be printed only after a transmission                            |
| 3 (ALWAYS PRINTS)       | A report will be printed after each transmission, reception, or error         |
| 4 (NEVER PRINTS)        | A report will never be printed.                                               |
| 5 (ERROR ONLY)          | A report will be printed only after an error occurs                           |

♦ Initial setting: 5

# **Setting 06: RECALL TIMES**

This sets the maximum number of times your fax will automatically redial if the line is busy. Enter any number from **00** to **14**.

♦ Initial setting: 02

#### **Setting 07: RECALL INTERVAL**

This sets the amount of time your fax will wait between automatic redials when the line is busy. Enter **01** for 1 minute, **02** for 2 minutes, etc., up to a maximum of 15 minutes.

#### **Setting 08: SECURITY SELECTION**

Press 1 (ON) to turn polling security on, or 2 (OFF) to turn it off.

♦ Initial setting: 1

#### **Setting 09: ERROR CORRECTION MODE (ECM)**

Press 1 (YES) to have any distortions in a transmission due to noise on the telephone line corrected before print-out at the receiving end. This is only effective when the other machine has ECM as well. Press 2 (NO) to turn the function off.

**Note:** If the transmission or reception is taking place in Super G3 mode, ECM will operate regardless of the ECM setting.

♦ Initial setting: 1

#### **Setting 10: AUTO COVER SHEET**

Press 1 (YES) to have the fax automatically generate a cover sheet and send it as the last page of each transmission. Press 2 (NO) to turn the function off.

♦ Initial setting: 2

## **Setting 11: MEMORY SCANNING**

Use this setting to have the fax reduce the size of documents wider than 8.9" (226 mm) when it scans them into memory for transmission. Press 1 to turn off the function or 2 to turn it on. Note that if 1 (1:1) is selected, the document will be stored at actual size, and if the receiving machine only uses 8.3" (210 mm) paper, the parts outside of that width will not be printed.

♦ Initial setting: 2

#### **Setting 12: COPY SCANNING**

This setting is used to reduce copies slightly before printing to ensure that data on the edges are not cut off. Press 1 (AUTO) for automatic reduction, or 2 (100%) for no reduction.

#### **Setting 13: COPY CUT-OFF**

This setting determines how the fax machine will copy documents that are longer than the printing paper. Press 1 (CONTINUE) to have the remainder of the document printed on a second page, or 2 (CUT-OFF) to cut off (not print) the remainder.

♦ Initial setting: 2

#### **Setting 14: RECEIVE REDUCE**

This setting is used to reduce received documents slightly before printing to ensure that data on the edges are not cut off. Press 1 (AUTO) for automatic reduction, or 2 (100%) for no reduction.

♦ Initial setting: 1

#### **Setting 15: IMAGE MEMORY PRINT**

Press 1 (YES) to include a copy of part of the first page of the transmitted document on the Transaction Report. Press 2 (NO) to turn the function off. This setting is only effective when transmitting from memory.

♦ Initial setting: 1

## **Setting 16: CASSETTE SELECTION**

Press 1 if you want the fax machine to automatically select the printing paper source (tray or cassette) according to the size of each page received or copied. (If a document consists of multiple pages of different sizes, each page will be printed on the paper that best matches its size.)

Press 2 if you want the fax machine to automatically select the printing paper source (tray or cassette) according to the size of the first page of the document received or copied. (If the document consists of multiple pages of different sizes, all pages will be printed on the same size of paper based on the size of the first page.)

Press 3 if you want to set a fixed order of priority for the paper sources. When the 1ST PRIORITY setting appears, enter 1 for TRAY, 2 for UPPER CASSETTE, or 3 for LOWER CASSETTE. (Note: If

Option Setting 33, Separate Mode, is turned on, the selections will be 1 for UPPER CASSETTE or 2 for LOWER CASSETTE.) Paper will always be drawn from this source unless the source runs out of paper.

The 2ND PRIORITY setting now appears to let you select the source in the event that the "1st priority" source runs out of paper. The selections will vary depending on your selection for the "1st priority" source. Check the selections that appear in the display and enter the desired number. If you want to have the incoming fax received to memory instead of printing it on paper from another source, select NONE.

If you did not select NONE and Option Setting 33 (Separate Mode) is turned off, the 3RD PRIORITY setting now appears. This setting lets you choose whether the incoming fax is printed using paper from the 3rd source or received to memory in the event that the "2nd priority" source also runs out of paper. Enter 1 to select the 3rd source, or 2 (NONE) to have the incoming fax received to memory.

♦ Initial setting: 1

## **Setting 17: RETRANSMISSION TIMES**

This sets the number of times the fax will reattempt a memory transmission which has been interrupted by a line error or power failure. Enter any 2-digit number from **01** to **14**, or enter **00** to turn off the function.

♦ Initial setting: 10

# Setting 18: RETRANSMISSION INTERVAL

You can select the number of minutes the fax waits between each memory retransmission attempt. Enter **01** for 1 minute, **02** for 2 minutes, etc., up to a maximum of 15 minutes. If you do not want the fax to wait between attempts, enter **00**.

#### **Setting 19: HEATER MODE**

To conserve power, you can turn off the laser printer heater in your fax machine. When this is done, the heater will turn on automatically when you receive a document (there will be a slight delay before printing while the heater warms up) and turn off when printing is completed. Press 2 to turn off the heater, or 1 to keep it on.

♦ Initial setting: 2

#### Setting 20: ANTI-JUNK FAX

Press 1 to block reception from fax numbers entered in the Anti Junk Fax List. Press 2 to allow reception from all numbers.

♦ Initial setting: 2

#### **Setting 21: ALARM VOLUME**

This sets the volume of the beep sound that alerts you to error conditions and informs you that operations have been completed. Press 1 for HIGH, 2 for LOW, or 3 for OFF.

♦ Initial setting: 2

#### **Setting 22: DIAL MODE**

This sets the dial mode. Press 1 if you are on a touch-tone line, or 2 if you are on a pulse dial (rotary) line. If you have installed the dual line option, a different mode can be selected for each line. First select the line by pressing 1 for Line 1 or 2 for Line 2, and then press 1 for touch-tone or 2 for pulse.

♦ Initial setting: 1

## **Setting 23: QUICK ON-LINE**

When you transmit a multi-page document, this setting determines whether the fax machine will dial the receiving party and begin transmitting while scanning is still in progress, or wait until all pages have been scanned before dialing. Press 1 to have the fax machine dial and begin transmission while scanning is still in progress, or 2 to have the fax machine wait until all pages have been scanned.

#### **Setting 24: MULTI TTI**

If you are using Department Control, you can press 1 to have the department name (the name associated with the department code entered by an operator to access the fax) appear at the top of each transmitted document. This will appear in place of the name entered in *Entering Your Name and Fax Number* in Chapter 1. Press 2 to turn Multi TTI off (the sender's name entered in Chapter 1 will appear).

♦ Initial setting: 2

#### **Setting 25: BEEP LENGTH**

This sets the duration of the beep that signals the end of transmission, reception, or copying. Press 1 for 3 seconds, 2 for 1 second, or 3 for no beep.

♦ Initial setting: 1

#### **Setting 26: TELEPHONE BILLING CODE**

This setting allows you to use Department Codes or direct billing codes for telephone billing on a PBX. (Your dealer must first activate Department Control or direct billing code entry.) Press 1 to turn telephone billing on, or 2 to turn it off.

♦ Initial setting: 2

If you pressed 1, the BILLING CODE DIAL selection will subsequently appear. Press 1 if your PBX must receive the billing code before dialing a telephone number, or 2 if it must receive the billing code after dialling a telephone number. (Refer to your PBX manual or consult your PBX administrator for this information.)

**Note:** If you select AFTER for the BILLING CODE DIAL selection, you must press the **REDIAL** key after dialing if you use the **SPEAKER** key.

## **Setting 27: DEPARTMENT CODE DIGITS**

Use this setting if you are using Telephone Billing and need to change the number of digits of Department Codes to accord with your PBX's telephone billing system. Enter any number from 3 to 9.

#### **Setting 28: DISTINCTIVE RING**

This sets the ring pattern to which your fax will answer if you subscribe to a distinctive ring service. Enter a number from 1 to 5 to select a pattern. See *Distinctive Ring* in Chapter 5 for more details.

♦ Initial setting: 5

#### **Setting 29: VERIFICATION STAMP**

Press 1 if you want the fax machine to stamp each original document page as it is scanned. After scanning, you can check to see if all pages have been stamped to verify that no double feeds occurred. Press 2 to turn the function off.

**Note:** To use this function, your dealer must install the Verification Stamp option.

♦ Initial setting: 2

#### **Setting 30: PRINT HOLD**

Press 1 if you want the fax machine to hold received documents in memory instead of immediately printing them out (note that you must first enter a Print Hold passcode as explained in *Print Hold* in Chapter 5). To turn off the Print Hold function, press 2, enter the 4-digit Print Hold passcode, and then press **START**.

## **Setting 31: DIAL SELECTION**

If the dual line option has been installed, you can use this setting to specify how each line will be used. Reception only, transmission only, or free (both reception and transmission are allowed) can be selected. Enter a number from 1 to 7 as follows:

1 (L1=TX/RX, L2=TX/RX): Both lines free

**2** (L1=TX/RX, L2=RX): Line 1 free, Line 2 reception only

**3** (L1=TX/RX, L2=TX): Line 1 free, Line 2 transmission only

4 (L1=RX, L2=TX/RX): Line 1 reception only, Line 2 free

**5** (L1=RX, L2=TX): Line 1 reception only, Line 2 transmission

only

**6** (L1=TX, L2=TX/RX): Line 1 transmission only, Line 2 free

**7** (L1=TX, L2=RX): Line 1 transmission only, Line 2 reception

only

♦ Initial setting: 1

**Note:** The Dial Selection setting will only appear if your dealer has installed the dual line option.

**Note:** If you set a line to "reception only" and Rapid Key or Speed Dial numbers exist that specify use of that line, INVALID LINE SET IN RAPID/SPEED # will appear in the display. Press 1 to change the line selections in the Rapid Key or Speed Dial numbers to "no selection", or press 2 to cancel the "reception only" selection for the line.

**Note:** A line cannot be set to "transmission only" if it is being used for FAST remote maintenance by your dealer.

#### **Setting 32: COPY RESOLUTION**

Use this setting to select the default copying resolution (the resolution used for copying if a setting is not made with the **RESOLUTION** key). Press 1 (S-FINE) to set the default resolution to SUPER FINE, or 2 to set it to FINE.

♦ Initial setting: 2

#### **Setting 33: SEPARATE MODE**

If desired, you can have the fax automatically draw a sheet of paper from the paper tray after each fax reception. By loading colored (or large) paper in the paper tray, each colored sheet drawn will act as a separator that makes it easy to distinguish where one multi-page document ends and another begins. A Transaction Report printed after a reception will also be printed from the paper tray to act as a separator sheet. Press 1 to turn on this function (be sure to load appropriate paper in the paper tray), or 2 to turn it off. (Note that this function will not operate for copy jobs. The function will turn off automatically if the paper tray runs out of paper.)

♦ Initial setting: 2

**Note:** If you change the Separate Mode setting, Option Setting 16 will subsequently appear in the display to allow you make an appropriate setting for Cassette Selection.

#### **Setting 34: POWER SAVE TYPE**

This option sets the method for turning on Power Save Mode. Press 1 to select REAL TIME (turn Power Save Mode on and off by pressing the **POWER SAVE** key), or 2 to select TIMER (automatic on and off at preset times). For more information, see *Power Save Mode* in Chapter 5.

# 7. Printing Lists and Reports

You can print lists showing settings and information entered in the fax machine. You can also print out reports on recent activity and individual operations after they are completed. The lists and reports are described on the following pages.

To print a list, follow the steps below.

**1** Press the **FUNCTION** key and **2**.

The display will show:

2:LISTING MODE ENTER #(01-16,\(\frac{\frac{\frac}\fint}{\fint}}}}}{\frac{\frac{\frac{\frac{\frac{\frac{\frac{\frac{\frac{\frac{\frac{\frac{\frac{\frac{\frac{\frac{\frac{\frac{\frac{\frac{\frac{\frac{\frac{\frac{\frac{\frac{\frac{\frac{\frac{\frac{\frac{\frac{\frac{\frac{\frac{\frac{\frac{\frac{\frac{\fin}}}}}}{\frac{\frac{\frac{\frac{\frac{\frac{\frac{\frac{\frac{\frac{\frac{\frac{\frac{\frac{\frac{\frac{\frac{\frac{\frac{\frac{\frac{\frac{\frac{\frac{\frac{\frac{\frac{\frac{\frac{\frac}\frac{\frac{\frac{\frac{\frac{\frac{\frac{\frac}\frac{\frac{\frac{\frac{\f{\frac}}}}}}{\firac{\frac{\firac{\frac{\frac{\frac{\frac{\ FUNCTION

2

**2** Press the numeric keys to enter the 2-digit number ("01" to "12") of the list you want to print.

Or

Press \*\(\pi\) or # to scroll through the lists. When the desired list appears, press the START key.

0

Example: Activity Report

**Note:** The content of some of the lists will change slightly if the dual line option is installed.

# Activity Report (List 01)

This report shows information on your most recently performed send and receive operations (a combined maximum of 50 operations can appear). The report is divided into two parts: the SEND REPORT, which shows information on transmissions, and the RECEIVE REPORT, which shows information on receptions.

- ◆ If Option Setting 4 (Auto Listing) is set to YES, a report will be automatically printed out whenever information on 50 operations has accumulated. (A report can still be printed on demand at any time.)
- ♦ All information is erased after a report is printed out. If automatic print-out is turned off and the report is not printed manually for 50 operations, the information on the oldest operation will be overwritten each time a new operation is performed.

|                     |           |              |        | SEND REPORT |       |       | MAY-25-2000 TUE |        | P. 01<br>E 05:16 PM |    |
|---------------------|-----------|--------------|--------|-------------|-------|-------|-----------------|--------|---------------------|----|
| FOR: John Doe Corp. |           | 201 555 1234 |        |             |       |       |                 |        |                     |    |
| DAT                 | E START   | RECE I VER   |        | TX TIME     | PAGES | TYPE  | NOTE            |        | M#                  | DF |
| 01 MAY-             | -21 06:23 | PM AL        |        | **' **"     | 0     | SEND  | P. FAIL         |        | 001                 |    |
|                     |           |              | TOTAL: | 0"          | 0     |       |                 |        |                     |    |
|                     |           |              |        | GRAND       | TOTAL | TIME: | OS              | PAGES: | 0                   |    |

## **Explanation of headings**

**SENDER/** The name or fax number of the other machine involved in the transaction.

**START** The time at which transmission/reception started.

**TX/RX TIME** Total time taken for transmission/reception.

**PAGES** Number of pages transmitted/received.

**TYPE CONF. TX** - A confidential operation was performed.

**RELAY TX** - A relay operation was performed.

(T) - A timer operation was performed.

**(D)** - The document was sent directly from the feeder, not from memory.

#### NOTE

(One of the following notes will appear under **NOTE** in the report to indicate whether the transaction was successful, and if not, the reason for the failure.)

**OK** - Transmission/reception was successful.

**P.FAIL** - A power failure prevented the transaction.

**JAM** - The printing paper or document jammed, preventing the transaction.

**BUSY** - The fax was not sent because the line was busy.

**COM.E-0 to COM.E-31** - A telephone line error prevented the transaction. See *Line Error* in *Problems and Solutions* in Chapter 9.

**CANCEL** - The transaction was cancelled because the **STOP** key was pressed, no document was in the feeder, or the other machine requested transmission using a function which your fax machine does not have.

**CANCEL 3** - (Used for confidential transmission only) A confidential transmission was cancelled because the receiving machine does not have a confidential function, a confidential passcode is not programmed in the receiving machine, its memory is full, or it is not a Sharp model.

**CANCEL 4** - (Used for confidential transmission only) A confidential ransmission was cancelled because an incorrect mailbox number was entered for a fax machine with confidential mailboxes, or the other machine's memory is full.

#### **CANCEL 5** - (Used for relay request only)

A relay request was not successful because the machine to which the request was made has no relay function, it is not a Sharp model, or its memory was full.

## **CANCEL 6** - (Used for relay request only)

A relay request was not successful because your machine's fax number has not been entered into the relay machine's list of permitted numbers, an automatic dialing number not stored in the relay machine was specified, or your fax number has not been entered in your machine as explained in Chapter 1.

**CANCEL 7** - (Used for Subaddressing transmission only) A Subaddressing transmission was not successful because the receiving machine does not have Subaddressing reception capability.

**CANCEL 8** - (Used for Subaddressing transmission only) A Subaddressing transmission was refused by the receiving machine because the transmitted Subaddress or passcode did not match any of the Subaddresses or passcodes in the receiving machine.

## Timer List (List 02)

This list shows the timer operations that are currently set.

|                      | TIMER LIST                       |      |
|----------------------|----------------------------------|------|
| FOR: John Doe Corp.  | 201 555 1234                     |      |
| TIMER                |                                  |      |
| # RESERVED TIME TYPE | RESOLUTION BOX REMOTE STATION ID | # DF |
| 01 11:00 PM TUE SEND | STANDARD FAX #: R01              |      |

# Telephone Number List (List 03)

This list shows the fax numbers that have been programmed for automatic dialing.

|                   |                     | TELEPHONE NUMBER LIST                | P. 01<br>MAY-25-2000 THU 05:21 F |
|-------------------|---------------------|--------------------------------------|----------------------------------|
| FOR:              | John Doe Corp.      | 201 555 1234                         |                                  |
| RAPID/<br>SPEED # | Name                | TELEPHONE #                          | CHAIN DIA                        |
| R01<br>R02        | N. Y.<br>JACK SMITH | FAX 123-785-6304<br>FAX 123-563-8462 |                                  |
| R03<br>R04        | ABC CORP.           | FAX 230-347-6385<br>FAX 852-963-9966 |                                  |
| R05               | W. MART             | FAX 896-963-8521                     |                                  |

# Relay Group List (List 04)

This list shows the relay groups that have been programmed.

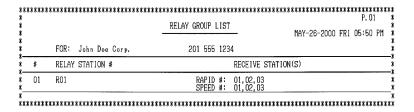

## Passcode List (List 05)

This list shows settings made for polling security, your name and fax number as programmed in the fax machine, a sample of the header printed at the top of every page you transmit (HEADER PRINT), and the numbers entered in the relay passcode list.

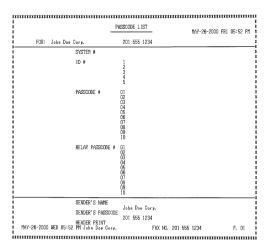

# Optional Setting List (List 06)

This list shows the current status of the option settings.

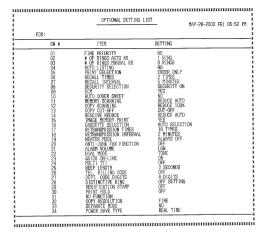

### Program and Group List (List 07)

The top part of this list shows the programs that have been entered. The bottom part shows the fax numbers that have been programmed into Group Keys.

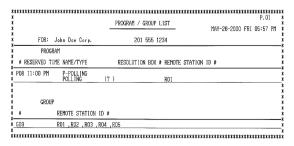

### Batch Transmission List (List 08)

The Batch Transmission List shows the documents that are currently stored for batch transmission.

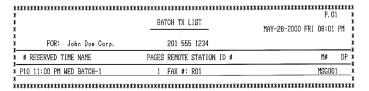

### Department Usage List (List 09)

This list shows total transmission time and pages transmitted (including polling time and pages polled) for each department during the period indicated on the list. The information is only available if Department Control has been activated. The bottom part of the list shows information about relay broadcast operations performed on the request of other fax machines.

♦ Each time you print out the report, the data is cleared and a new period begins.

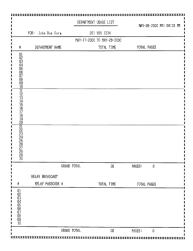

### Confidential Reception List (List 10)

This list shows which mailboxes have received confidential documents and the total number of pages received. Print this list out whenever RCVD CONFIDENTIAL RX appears in the display.

|       | CONFIDENTIAL RECEPTION LIST | MAY-25-2000 THU 05:21 I   |
|-------|-----------------------------|---------------------------|
|       |                             | 1811 23 2000 1110 03:21 1 |
| BOX # | BOX NAME .                  | TOTAL PAGES               |
| 00    | ABCD                        | 1                         |
|       | TOTAL                       | 1                         |

## Anti Junk Number List (List 11)

This list shows the fax numbers from which reception is not allowed.

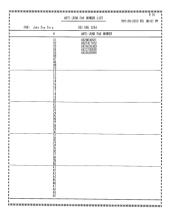

## Subaddressing TX Table List (12)

This list shows the Subaddressing transmission tables that have been created.

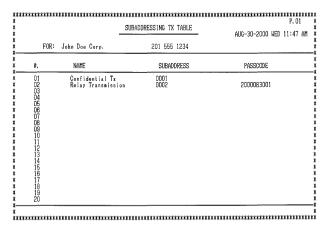

### Transaction Report

This report is printed out automatically after an operation is completed to allow you to check the result. The fax machine is set at the factory to print out the report only when an error occurs. If desired, you can change the setting to have it printed out under a variety of other conditions. See Option Setting 5 (Print Selection) in Chapter 6.

- ◆ You can also print out the Transaction Report on demand by pressing the **REPORT** key after the operation is completed.
- ◆ The same headings appear in the Transaction Report as in the Activity Report. See *Activity Report* in this chapter for an explanation of the headings.
- ◆ The top part of the first page of the document will also appear below the report if the document was sent from memory. If confidentiality is required, you can prevent printing of the top part of the document by setting Option Setting 15 (Image Memory Print) to NO

## 8. Maintenance

## Cleaning the Scanning Glass and Rollers

Clean the reading glass and rollers frequently to ensure the quality of your transmitted images and copies.

- **1** Open the operation panel.
  - Squeeze the release marked **PANEL RELEASE** and pull up.

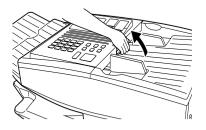

- **2** Wipe the scanning glass, white backplate, and rollers with a soft cloth.
  - Make sure that all dirt and stains (such as correcting fluid) are removed, as dirt will cause vertical lines on transmitted images and copies. (If necessary, wipe with denatured alcohol.)

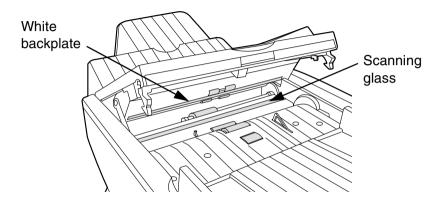

## The Housing

Wipe the external parts and surface of the machine with a dry cloth.

#### Caution!

Do not use benzene or thinner. These solvents may damage or discolor the machine

## Replacing the Verification Stamp

If you are using the Verification Stamp function, you will need to replace the ink cartridge in the stamp unit when it runs out of ink (when the stamped mark on original documents becomes faint). A new ink cartridge can be obtained from your dealer.

**1** Remove the original document OUT tray.

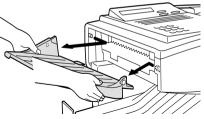

**2** Press down on the protruding tab of the green ink cartridge and pull the cartridge out with your fingers.

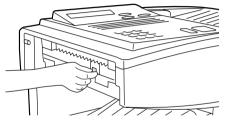

**3** Insert the new ink cartridge into the machine (make sure that the tab is facing out).

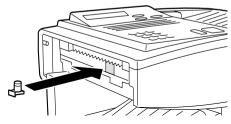

**4** Replace the original document OUT tray.

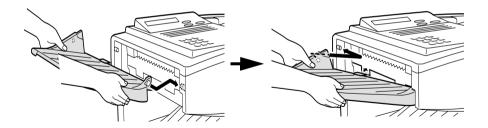

# 9. Troubleshooting

## **Problems and Solutions**

### Line error

| Problem                                                                                                    | Solution                                                                                                    |  |  |
|----------------------------------------------------------------------------------------------------|----------------------------------------------------------------------------------------------------|--|--|
| LINE ERROR appears in<br>the display, and/or a<br>transaction report is<br>printed out with COM. E-<br>and a number from 0 to 31<br>in the NOTE column. | Try the transaction again. If the error persists, check the following:                                          |  |  |
|                                                                                                    | Check the hookup. The cord from the <b>TEL. LINE 1</b> jack to the wall jack should be no longer than six feet. |  |  |
|                                                                                                    | Make sure there are no modem devices sharing the same telephone line.                                           |  |  |
|                                                                                                    | Check with the other party to make sure their fax machine is functioning properly.                              |  |  |
|                                                                                                    | Have your telephone line checked for line noise.                                                                |  |  |
|                                                                                                    | Try connecting the fax machine to a different telephone line.                                                   |  |  |
|                                                                                                    | If the problem still occurs, your fax machine may<br>need service.                                              |  |  |

## Dialing and transmission problems

| Problem                                           | Solution                                                                                                    |  |  |
|---------------------------------------------------|----------------------------------------------------------------------------------------------------|--|--|
| Dialing is not possible.                          | Make sure the power cord is properly plugged into a power outlet.                                                                     |  |  |
|                                                   | Make sure that the telephone line is properly connected to both the TEL. LINE 1 jack and the wall jack.                               |  |  |
|                                                   | Make sure that the fax machine is set to the correct<br>dialing mode for your telephone line. See Option<br>Setting 22 in Chapter 6.  |  |  |
| The power is on, but no transmission takes place. | Make sure that the receiving machine has paper.                                                                                       |  |  |
| transmission takes place.                         | <ul> <li>Make sure that the telephone line cord is plugged<br/>into the TEL. LINE 1 jack, and not the TEL. SET<br/>jack.</li> </ul>   |  |  |
|                                                   | If the receiving machine is in manual mode with no attendant, reception will not be possible.                                         |  |  |
|                                                   | If the receiving machine is not a Sharp model,<br>make sure it is G3 compatible.                                                      |  |  |
|                                                   | Check the display for error messages.                                                                                                 |  |  |
|                                                   | Press the <b>SPEAKER</b> key and check for a dial tone.                                                                               |  |  |
| Nothing is printed at the receiving end.          | Make sure that the document for transmission is placed face down in the feeder.                                                       |  |  |
| A distorted image is received at the other end.   | If ECM mode (Option Setting 9) is turned off, noise<br>on the telephone line may cause distortion. Try<br>sending the document again. |  |  |
|                                                   | Make a copy of the document on your fax machine.<br>If the copy is also distorted, your fax machine may need service.                 |  |  |

## Reception and copying problems

| Problem                                                                | Solution                                                                                                    |  |  |
|------------------------------------------------------------------------|----------------------------------------------------------------------------------------------------|--|--|
| The fax machine doesn't receive documents automatically.               | Make sure that the reception mode is set to AUTO. If you subscribe to a distinctive ring service, make sure that the Distinctive Ring function is set to the correct ring pattern. If you do not subscribe to a distinctive ring service, make sure that Distinctive Ring is set to OFF SETTING. (See Distinctive Ring in Chapter 5.) |  |  |
| The power is on, but no reception takes place.                         | Make sure that the wall jack is connected to the TEL. LINE 1 jack, and not the TEL. SET jack.                                                                                                    |  |  |
| The printing paper comes out blank when you try to receive a document. | Make sure that the document is loaded properly in<br>the feeder of the transmitting machine. Make a<br>copy or print a report to confirm the printing ability<br>of your machine.                                                                                                    |  |  |
| The received document is faint.                                        | Ask the other party to send higher contrast<br>documents. If the contrast is still too low, your fax<br>machine may need service. Make a copy or print a<br>report to check your machine's printing ability.                                                                                                    |  |  |
|                                                                        | The toner cartridge may need replacement.                                                                                                    |  |  |
| Received images are distorted.                                         | If ECM mode (Option Setting 9) is turned off, noise on the telephone line may cause distortion. Have the other party try sending the document again.                                                                                                    |  |  |
|                                                                        | If the other machine has ECM mode, make sure<br>this feature is turned on in both fax machines (see<br>Option Setting 9).                                                                                                    |  |  |
|                                                                        | Make a copy or print a report on your fax machine. If the copy or report is also distorted, your fax machine may need service.                                                                                                    |  |  |
|                                                                        | The drum cartridge may be damaged. Try a new drum cartridge.                                                                                                    |  |  |

| The quality of copies is poor and/or black spots appear.           | Any dirt or material on the scanning glass will<br>cause spots to appear on copies and transmitted<br>faxes. Clean the scanning glass as explained in<br>Chapter 8. |
|--------------------------------------------------------------------|----------------------------------------------------------------------------------------------------|
| Dots appear at regular intervals on received documents and copies. | The drum cartridge may be damaged. Replace the drum cartridge.                                                                                                    |

## General problems

| Problem                                                               | Solution                                                                                                    |  |  |
|-----------------------------------------------------------------------|----------------------------------------------------------------------------------------------------|--|--|
| Nothing appears in the display.                                       | Make sure the power cord is properly plugged into<br>a power outlet and the power switch is turned on.                                                                                  |  |  |
|                                                                       | Connect another electrical appliance to the outlet to see if it has power.                                                                                                    |  |  |
| The machine does not respond when you press any of its keys.          | If a beep sound is not made when you press the keys, turn off the power switch and then turn it on again several seconds later.                                                         |  |  |
| Automatic document feeding does not work for transmission or copying. | Check the size and weight of the document (see<br>Transmittable Documents in Chapter 2).                                                                                                |  |  |
| No reception occurs when polling is attempted.                        | Make sure you have not run out of paper.                                                                                                    |  |  |
|                                                                       | <ul> <li>Make sure the transmitting machine is in automatic<br/>reception mode.</li> </ul>                                                                                              |  |  |
|                                                                       | <ul> <li>If the transmitting machine has polling security,<br/>make sure that your fax number has been entered<br/>both in your machine and in the transmitting<br/>machine.</li> </ul> |  |  |

## Messages and Signals

## Display messages

| CHECK TRAY/CASSETTE                       | This indicates that a paper jam has occurred in the tray or one of the cassettes, or that one of the cassettes is not installed properly.                                                                                   |  |  |
|-------------------------------------------|----------------------------------------------------------------------------------------------------|--|--|
| CONF REFUSED                              | A confidential transmission has been denied because you entered an incorrect mailbox number for a machine with mailboxes.                                                                                                   |  |  |
| CONF. RX ERROR                            | Confidential reception was cancelled because the mailbox number specified by the transmitting machine is not programmed in your fax machine.                                                                                |  |  |
| CHECK COVER OR DRUM                       | The operation panel is open or the drum cartridge has not been installed. Close the cover or install the drum cartridge.                                                                                                    |  |  |
| DRUM LIFE OVER                            | The drum cartridge must be replaced.                                                                                                    |  |  |
| FAX RCVD IN MEMORY                        | A fax has been received in memory because the toner cartridge needs replacement, you have run out of printing paper, or the paper is jammed. The fax will automatically print out when the problem is fixed.                |  |  |
| FUNCTION MODE                             | The <b>FUNCTION</b> key has been pressed.                                                                                                    |  |  |
| LINE ERROR                                | Transmission or reception was not successful. Press <b>STOP</b> to clear the message and then try again. If the error persists, see <i>Line Error</i> in <i>Problems and Solutions</i> in this chapter.                     |  |  |
| MEMORY FULL ERROR                         | An internal memory error occurred. You may need to resend one or more pages of the document being transmitted when the error occurred.                                                                                      |  |  |
| MEMORY FULL ERROR<br>START=OK,STOP=CANCEL | The memory is full (this message appears when Option Setting 23, Quick On-line, is set to NO). Press the <b>START</b> key to send only the pages already scanned, or the <b>STOP</b> key to cancel the entire transmission. |  |  |

|                     | T                                                                                                    |
|---------------------|----------------------------------------------------------------------------------------------------|
| NO CONF. FUNC       | Confidential transmission was cancelled because the receiving machine does not have a confidential function, a confidential passcode is not programmed in it, its memory is full, or it is not a Sharp model.                                                                      |
| NO PAPER            | This message will be followed by one of the paper sources in parentheses, and informs you that the paper source is out of paper (UPPER indicates the upper cassette, and LOWER indicates the lower cassette). If no paper source is indicated, all paper sources are out of paper. |
| NO RELAY FUNC       | A relay request has been denied because the other machine does not have a relay broadcast function, its memory is full, or it is not a Sharp machine.                                                                                                    |
| ONHOOK DIAL MODE    | The <b>SPEAKER</b> key has been pressed and the fax machine is waiting for you to dial.                                                                                                    |
| PAPER JAM           | The printing paper is jammed. See the following section, <i>Clearing Paper Jams</i> .                                                                                                    |
| POWER SAVE MODE     | Power Save Mode is on. See <i>Power Save Mode</i> in Chapter 5.                                                                                                    |
| RCVD CONF. FAX      | A confidential fax has been received in memory. Print the fax as explained in <i>Confidential Operations</i> in Chapter 5.                                                                                                    |
| RCVD PRINT HOLD FAX | The Print Hold function has been turned on and you have received one or more faxes in memory. Print out the faxes as explained in <i>Print Hold</i> in Chapter 5.                                                                                                    |
| RCVD RELAY REQUEST  | Your fax machine has received a Relay Broadcast request and is transmitting the requested document to the end receiving machines. See <i>Relay Broadcast</i> in <i>Relay Request</i> in Chapter 5.                                                                                 |

| RELAY REFUSED                     | A relay request has been denied because your fax number has not been entered in the relay machine's list of permitted numbers, an auto dial number not programmed in the relay machine was specified, or your fax number has not been programmed in your machine. |
|-----------------------------------|----------------------------------------------------------------------------------------------------|
| REMOVE ORIGINAL(S)                | The original document is jammed. See the following section, <i>Clearing Paper Jams</i> .                                                                                                    |
| SIZE ERROR                        | This message will be followed by one of the paper sources in parentheses, and informs you that the paper loaded in that source is not all the same size (UPPER indicates the upper cassette, and LOWER indicates the lower cassette).                             |
| REPLACE TONER                     | The toner cartridge must be replaced.                                                                                                    |
| RX DOCUMENT TRAY OFF              | The received document tray is not attached. Attach it as explained in <i>Connections</i> in Chapter 1 (the tray must be attached for the fax machine to operate properly.)                                                                                        |
| WAITING <memory full=""></memory> | The memory has become full and scanning has stopped during scanning of a multi-page document. Scanning will automatically resume when sufficient memory becomes free (for example, after several pages are transmitted).                                          |

## Audible signals

| Continuous tone             | 3 seconds                                          | Indicates the end of transmission, reception, or copying.           |
|-----------------------------|----------------------------------------------------|---------------------------------------------------------------------|
| Intermittent tone (3 beeps) | 5 seconds<br>(1 second on, 1<br>second off)        | Indicates incomplete transmission, reception, or copying.           |
| Rapid intermittent tone     | 35 seconds<br>(0.7 seconds on,<br>0.3 seconds off) | Indicates that an extension phone connected to the fax is off hook. |

## Clearing Paper Jams

### Clearing a jammed document

If the original document doesn't feed properly during transmission or copying, or REMOVE ORIGINAL(S) appears in the display, first try pressing the **START** key. If the document doesn't feed out, open the operation panel and remove it.

### **Important:**

Do not try to remove a document without opening the operation panel. This may damage the feeder mechanism.

- **1** Open the operation panel.
  - Squeeze the release marked **PANEL RELEASE** and pull up.

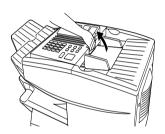

**2** Remove the document.

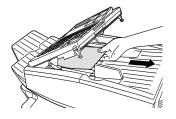

**3** Close the operation panel, making sure it clicks into place.

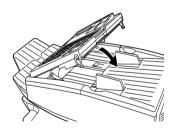

### Clearing jammed printing paper

If the printing paper jams, PAPER JAM will appear in the display. Follow the steps below to clear the jam.

**1** Press the green release and open the print compartment cover.

#### • Caution!

The fusing unit inside the print compartment becomes very hot during operation. Be careful not to touch the inside of the compartment

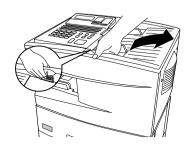

- **2** If the jammed paper is visible in the print compartment, pull it out.
  - Make sure no torn pieces of paper remain in the print compartment and rollers.

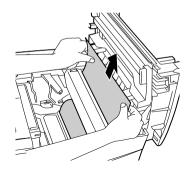

or

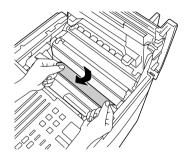

**3** If the jammed paper isn't visible, remove the toner cartridge and then the drum cartridge.

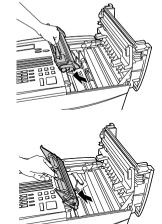

**4** Open the black cover (hinged on the left) at the bottom of the compartment. If jammed paper is visible, remove it.

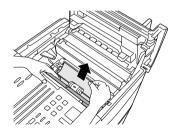

- **5** Close the black cover. Reinsert the drum cartridge and then the toner cartridge.
  - Insert the drum cartridge and toner cartridge by aligning the colored numbers on the cartridges with their corresponding colored numbers on the sides of the print compartment.
  - When finished, close the print compartment cover.

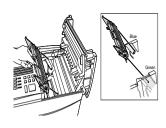

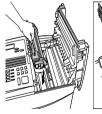

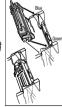

**6** If the display still indicates that paper is jammed, open the cassettes and remove the jammed paper.

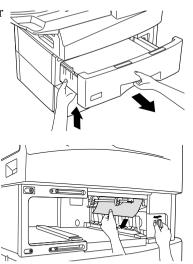

**7** Replace the paper cassette.

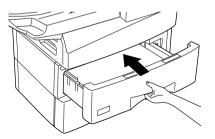

## FCC Regulatory Information

This equipment complies with FCC rules, Part 68. On this equipment is a label that contains, among other information, the FCC Registration Number and Ringer Equivalence Number (REN) for this equipment. If requested, this information must be provided to your telephone company.

An FCC compliant telephone cord and modular plug is provided with this equipment. This equipment is designed to be connected to the telephone network or premises wiring using a compatible modular jack which is Part 68 compliant. This equipment connects to the telephone network through a standard USOC RJ-11C network interface jack.

The REN is used to determine the quantity of devices which may be connected to your telephone line and still have all of those devices ring when your number is called. Too many devices on one line may result in the devices not ringing in response to an incoming call. In most, but not all, areas as the sum of the RENs of all devices should not exceed five (5.0). To be certain of the number of devices that may be connected to your line, as determined by the total REN, contact your local telephone company.

If this equipment causes harm to the telephone network, your telephone company may disconnect your service temporarily. If possible, they will notify you in advance. If advance notice is not practical, you will be notified as soon as possible. You will also be advised of your right to file a complaint with the FCC.

Your telephone company may make changes in its facilities, equipment, operations, or procedures that could affect the operation of your equipment. If this happens, the telephone company will provide advance notice in order for you to make necessary modifications to maintain uninterrupted service. If the equipment is causing harm to the telephone network, your telephone company may ask you to disconnect the equipment until the problem resolved.

If you have any questions or problems which cannot be solved by reading this manual, please contact Sharp Document Network System of America at Sharp Plaza, Mahwah, NJ 07430-2135. The customer number is 800-237-4277.

This equipment may not be used on coin service provided by the telephone company. Connection to party lines is subject to state tariffs. Contact your state's public utility commission, public service commission, or corporation commission for more information.

When programming and/or making test calls to emergency numbers:

- Remain on the line and briefly explain to the dispatcher the reason for the call.
- Perform such activities in the off-peak hours, such as early morning or late evening.

## SHARP

Date Revised:

Date Issued: May. 28, 1999

### MATERIAL SAFETY DATA SHEET (1/2)

WAIERIAL SAFEIT DAIA SHEET (1/

MSDS No. B-1020

#### Section 1. Product Identification

Product: FO-47ND/DUNT-455BSCZZ (Toner Cartridge)

#### Section 2. Supplier's Name and Address

Sharp Corporation

22-22 Nagaike-cho, Abeno-ku, Osaka, Japan

Local suppliers are listed below. Please contact the nearest supplier for additional information.

| (Country) | (Name and Telephone Number)                                                                                                    |
|-----------|----------------------------------------------------------------------------------------------------|
| U.S.A.    | Sharp Document Network System of America Telephone number for information: 1-800-237-4277 Emergency telephone number : 1-800-255-3924 |
| Canada    | Sharp Electronics of Canada Ltd. Telephone number for information: 905-890-2100 Emergency telephone number: 1-800-255-3924            |

#### Section 3. Ingredients

| Ingredients     | CAS No.                 | <u>Proportion</u> | OSHA PEL              | <b>ACGIH TLV</b>      | Other Limits                    |
|-----------------|-------------------------|-------------------|-----------------------|-----------------------|---------------------------------|
| Polyester resin | (NJ TSRN 361615-5042-P) | >90%              | Not listed            | Not listed            | None                            |
| Carbon black    | 1333-86-4               | 1 - 5%            | 3.5 mg/m <sup>3</sup> | 3.5 mg/m <sup>3</sup> | TWA(Austl): 3 mg/m <sup>3</sup> |
| Polyolefin wax  | 9003-07-0               | 1 - 5%            | Not listed            | Not listed            | None                            |
| Polyolefin wax  | 25722-45-6              | (TOTAL OF BOTH)   | Not listed            | Not listed            | None                            |
| Organic pigment | (NJ TSRN 361615-5025-P) | 1 - 5%            | Not listed            | Not listed            | None                            |

#### Section 4. Hazardous Identification (Emergency Overview)

Toner is a fine, black powder possessing no immediate hazard. There are no anticipated carcinogenic effects from exposure based on animal tests performed using toner. When used as intended according to instructions, studies do not indicate any symptoms of fibrosis will occur.

#### Section 5. Health Hazard Data

| Route(s) of Entry : | Inhalation? | Skin?            | Ingestion? |
|---------------------|-------------|------------------|------------|
|                     | Yes         | Yes(Eye contact) | Yes        |

Health Hazard:

Inhalation, LC50(g/m³/4h): >0.74(Rats)\* (This was the highest attainable concentration.)

 Ingestion (oral), LD50(mg/kg):
 >5000 (Rats) \*

 Dermal, LD50 (mg/kg):
 >2000 (Rats) \*

 Eye irritation:
 Not an irritant (rabbits) \*

 Skin irritation:
 No data available

Mutagenicity: Negative \* (AMES test)

(\* = Based on data for other products with similar ingredients)

Carcinogenicity: In 1996 the IARC reevaluated carbon black as a Group 2B carcinogen (possible human carcinogen).

This classification is given to chemicals for which there is inadequate humanevidence, but sufficient animal evidence on which to base an opinion of carcinogenicity. The classification is based upon the development of lung tumors in rats receiving chronic inhalation exposures to free carbon black at levels that induce particle overload of the lung. Studiesperformed in animal models other than rats did not show any association between carbon black and lung tumors. Moreover, a two-year cancer bioassay using a typical toner preparation containing carbon black demonstrated no association between toner exposure

and tumor development in rats.

Chronic Effect: Prolonged inhalation of excessive dust may cause lung damage. It is attributed to "lung overloading", a

generic response to excessive amounts of any dust retained in the lungs for a prolonged interval. Use of this product as intended does result in inhalation of excessive dust. In a study in rats by chronic inhalation exposure to a typical toner, a mild to moderate degree of lung fibrosis was observed in 92% of rats in the high concentration (16mg/m³) exposure group, and a minimal to mild degree of fibrosis was noted in 22% of the animals in the middle (4mg/m³) exposure group. But no pulmonary change was reported in the lowest (1mg/m³) exposure group, the most relevant level to potential human exposures.

### SHARP

Date Revised:

Date Issued: May 28, 1999

Faint odor

### MATERIAL SAFETY DATA SHEET (2/2)

MSDS No. B-1020

Signs and Symptoms of Exposure: No symptoms expected with intended use

Medical Conditions Generally Aggravated by Exposure : None

**Emergency and First Aid Procedures:** 

Inhalation - - - If symptoms are experienced, remove source of contamination or move victim to fresh air and obtain medical advice

Ingestion - - - If irritation or discomfort occurs obtain medical attention immediately

Skin------ Flush with gently flowing water (preferably lukewarm) and soap for 15 minutes or until particle is removed. If irritation does occur, obtain medical advice.

Eve ----- Do not allow victim to rub eve(s). Flush with gently flowing water (preferably lukewarm) for 15 minutes or until particle is removed. Have victim look right and left, and, then up and down. If irritation does occur, obtain medical attention. DO NOT attempt to manually remove anything stuck to the eye(s).

| Section 6. Phy | vsical Chemical | Characteristics |
|----------------|-----------------|-----------------|
|                |                 |                 |
|                |                 |                 |

 Not applicable **Boiling Point** Odor **Melting Point** No data available Specific Gravity

1.2 Vapor Pressure Not applicable Solubility in Water Negligible Vapor Density Not applicable ΡН Not applicable Evaporation Rate Not applicable Viscosity Not applicable Appearance Powder Color Black

#### Section 7. Fire and Explosion Data

Flash Point (Method Used) : Not applicable

Ignition Temperature  $450^{\circ}$ C \* (\* = Based on data for other products with similar ingredients)

Flammable Limits (LEL):No data available(UEL): No data available Extinguishing Media CO2, water spray, foam and dry chemical

Special Fire Fighting Procedure

Unusual Fire and Explosion Hazard If dispersed in air, like most finely divided organic powders, may form an

explosive miture. Sensitivity to Mechanical Impact : No data available

Sensitivity to Static Charge No data available

#### Section 8. Reactivity Data

Stability Stable

Incompatibility (Material to Avoid) Oxidizing materials **Hazardous Decomposition** CO. CO2

Hazardous Polymerization No data available

#### Section 9. Precautions for Safe Handling and Use

Personal Protection Information (Respiratory, Eve Protection and Protective Glove): None required with intended use.

Engineering Control / Ventilation None required with intended use.

Work / Hygienic Practice Wash hands after handling. Try not to disperse the particles.

Steps to be taken in case of Spill or Leak Wipe off with paper or cloth, DO NOT use vacuum cleaner. If a large amount is released. It may create a dust explosion as would most finely

divided organic powders.

: Waste material may be disposed under conditions which meet all fed-Waste Disposal Method eral, state and local environmental regulations.

#### Section 10. Regulatory Information

NFPA Rating (U.S.A.) Health: 1 Flammability: 1 Reactivity: 0

WHMIS Legislation (Canada) Not applicable Transport Information None UN No. None

#### Section 11. Other Information

References: IARC(1996), IARC Monographs on the Evaluation of the Carcinogenic Risk of Chemicals to Humans, Vol. 65, Printing Process and Printing Inks, Carbon Black and Some Nitro Compounds, Lyon, pp-149-261

H. Muhle, B. Bellmann, O. Creutzenberg, C. Dasenbrock, H. Ernst, R. Kilpper, J. C. Mackenzie, P. Morrow, U. Mohr, S.Takenaka, and R. Mermelstein (1991) Pulmonary Response to Toner upon Chronic Inhalation Exposure in Rats. Fundamental and Applied Toxicology 17, pp. 280-299

# Index

| Activity Report, 173 Auto Listing, 164 Alarm volume, 168 Anti Junk Fax, 156, 168 Anti Junk Number List, 181 Audible signals, 192 Auto Cover Sheet, 165 Auto reception mode, 71, 72 Auto-dial numbers, programming, 43  B Batch page numbering, 69 Batch transmission, 129 - 131 Batch Transmission List, 179 Beep length, 169 Broadcasting, 77 - 79  C Canceling a fax, 63, 66 Cassette Selection, 166 Chain Dialing, 47, 63 Changeover key, 63 Confidential operations, 82 - 87 Confidential Reception List, 180 Contrast, 40 Contrast key, 40 Copies, making, 74 Copy Cut-off, 166 Copy resolution, 172 Copying Scanning, 165 Cover Sheet, 67 Auto Cover Sheet, 165 | Department Code Digits, 169 Department Control, 153 - 155 Department Usage List, 180 Dial mode, 168 Dial Selection, 171 Dialing Chain, 47, 63 Direct Keypad, 60 Normal, 41, 49 Rapid Key, 58 Speed, 59 Direct Keypad Dialing, 60 Distinctive ring, 160 Document feeder, 38 Document guides, 38 Document restrictions, 37 Document restrictions, 37 Document, maximum scanning area, 37 Drum cartridge Installing and replacing, 21 - 25 Drum cartridge indicator, 25 Dual-line option, 19 Duplex Scanning, 149  E Error Correction Mode (ECM), 165  F Fine Resolution Priority, 163  G Group Keys, 80 - 81 |
|----------------------------------------------------------------------------------------------------|----------------------------------------------------------------------------------------------------|
| Date, setting, 32<br>Daylight Saving Time, 33                                                                                                    | Halftone setting, 39, 171<br>Heater mode, 168<br>Housing, cleaning, 184                                                                                                    |

| 1                                      | Power Save Mode, 111 - 116       |
|----------------------------------------|----------------------------------|
| •                                      | Print Hold, 151 - 152, 170       |
| Image Memory Print, 166                | Priority key, 56                 |
| J                                      | Program and Group List, 179      |
|                                        | Programs, 132 - 148              |
| Jams, clearing, 193 - 196              | _                                |
| L                                      | Q                                |
| _                                      | Quick On-line, 168               |
| Letters, entering, 31                  | ,                                |
| Line error, 186                        | R                                |
| LINE IN USE light, 10                  | Rapid Key Dialing, 58            |
| Loading the document, 38               | Recall Interval, 164             |
| М                                      | Recall Times, 164                |
| IVI                                    | Receive Reduce, 166              |
| Manual reception mode, 71, 72          | Reception mode                   |
| Memory                                 | Auto, 71, 72                     |
| Checking documents in, 65, 73          | Manual, 71, 72                   |
| Sending faxes from, 56                 | Setting, 71                      |
| Substitute reception to, 73            | Redial key, 42                   |
| Memory retransmission, 64              | Redialing, 42, 64                |
| Multi TTI, 169                         | Relay Broadcast, 94              |
| N                                      | Relay Group List, 177            |
|                                        | Relay Request, 88 - 93           |
| Normal Dialing, 41, 49                 | Resolution, 39                   |
| Number of rings in AUTO reception, 163 | Resolution key, 40               |
| Number of rings in manual reception,   | Retransmission interval, 167     |
| 163                                    | Retransmission times, 167        |
| 0                                      | Ringer volume, 35                |
|                                        | S                                |
| Optional Setting List, 178             |                                  |
| P                                      | Scanning glass, cleaning, 183    |
| •                                      | Search Dial, 61                  |
| Page Counter key, 69                   | Seperate Mode, 172               |
| Page numbering, batch, 69              | Speaker volume, 34               |
| Paper jams, clearing, 193 - 196        | Speed Dialing, 59                |
| Paper, loading, 26                     | STATUS CHECK light, 10           |
| Passcode List, 178                     | Subaddressing TV Table List 181  |
| Pauses in automatic dialing, 44        | Subaddressing TX Table List, 181 |
| Personal books, 49 - 55                | Т                                |
| Polling, 103 - 110                     | -                                |
| Security Selection, 165                | TEL. LINE jack, 17               |

#### Index

TEL. SET jack, 17
Telephone
Connecting, 17
Telephone billing, 158
Telephone Billing Code, 169
Telephone line cord, 17
Telephone line status, checking, 63
Telephone Number List, 177
Time, setting, 32
Timer, 117
Timer List, 176

Toner cartridge
Installing and replacing, 21 - 25
Toner cartridge indicator, 25
Transaction Report, 182
Print Selection, 164

## ٧

Verification Stamp, 20, 170 Replacing, 184

## **NOTICE**

BE SUBE TO ASK YOUR AUTHORIZED SHARP DEALER ABOUT THE WARRANTY THAT YOUR SELLING DEALER EXTENDS TO YOU. In order to assure you, the end-user, of warranty protection, Sharp extends a limited warranty to each of its authorized dealers and, in turn, requires each of its authorized dealers to extend its own warranty to you on terms that are no less favorable than those given to the dealer by Sharp. You should be aware, however, that Sharp does not itself extend any warranties, either express or implied, directly to you, the end-user, and no one is authorized to make any representations or warranties on behalf of Sharp. Specifically, SHARP DOES NOT EXTEND TO YOU. THE END-USER. ANY EXPRESS WARRANTY OR ANY IMPLIED WARRANTY OF MERCHANTABILITY. FITNESS FOR USE OR FITNESS FOR ANY PARTICULAR PURPOSE IN CONNECTION WITH THE HARDWARE. SOFTWARE OR FIRMWARE EMBODIED IN. OR USED IN CONJUNCTION WITH THIS PRODUCT. Sharp is not responsible for any damages or loss, either direct, incidental or consequential, which you, the end-user, may experience as a result of your purchase or use of the hardware, software or firmware embodied in or used in coniunction with this Product. Your sole remedy, in the event that you encounter any difficulties with the Product, is against the authorized dealer from which you purchased the Product.In the event that this authorized dealer does not honor its warranty commitments, please contact the Vice President, Sharp Document Network System of America, Business Product Group, Sharp Plaza, Mahwah, NJ 07430-2135, so that Sharp can try to help assure complete satisfaction of all the warranty rights to which you are entitled from the authorized dealer.

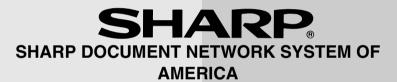

Sharp Plaza, Mahwah, New Jersey 07430-2135

## **SHARP CORPORATION**

#### FOR YOUR RECORDS

Please record the model number and serial number below, for easy reference, in case of loss or theft. These numbers are located on the rear side of the unit. Space is also provided for other relevant information.

Model Number

Serial Number

Date of Purchase

Place of Purchase

PRINTED IN THAILAND (TINSE4149XHTZ)

Free Manuals Download Website

http://myh66.com

http://usermanuals.us

http://www.somanuals.com

http://www.4manuals.cc

http://www.manual-lib.com

http://www.404manual.com

http://www.luxmanual.com

http://aubethermostatmanual.com

Golf course search by state

http://golfingnear.com

Email search by domain

http://emailbydomain.com

Auto manuals search

http://auto.somanuals.com

TV manuals search

http://tv.somanuals.com